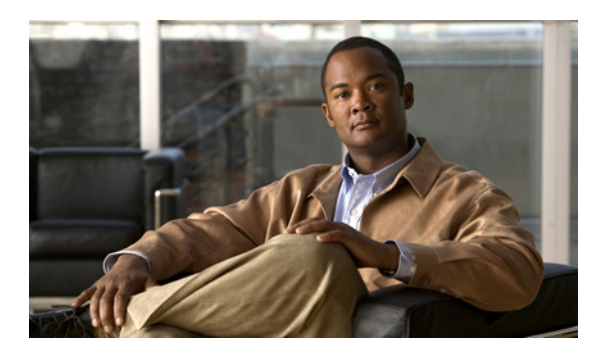

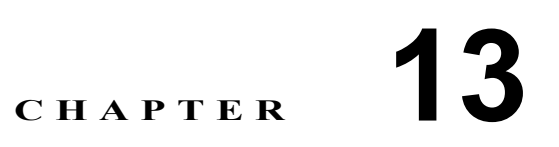

# **WAAS** 印刷サービスの設定および管理

この章では、Edge WAE をブランチ オフィスのプリント サーバとして使用できる WAAS 印刷サー ビス機能を設定し、管理する方法について説明します。

(注) この章では、ネットワークに存在する WAAS Central Manager と Wide Area Application Engine (WAE) を総称する用語として「WAAS デバイス」を使用します。「WAE」は、WAE アプライアンスおよ び WAE ネットワーク モジュール(NME-WAE デバイス ファミリ)を示します。

この章の構成は、次のとおりです。

- WAAS 印刷サービスについて (p.13-2)
- **•** [印刷サービスの計画\(](#page-5-0)p.13-6)
- **•** [印刷サービスの設定\(](#page-7-0)p.13-8)
- **•** [印刷サービスの管理\(](#page-28-0)p.13-29)
- **•** [印刷サービスのトラブルシューティング\(](#page-36-0)p.13-37)

## <span id="page-1-0"></span>**WAAS** 印刷サービスについて

Cisco WAAS ソフトウェアには、Edge WAE を WAAS プリント サーバに変換できる印刷サービスが 含まれています。この機能により、ブランチ オフィスに別のプリント サーバを設置する必要がな くなります。WAAS 印刷サービスは、Windows クライアントで使用でき、IP に基づく任意のネッ トワーク プリンタで動作します。

WAAS Central Manager GUI を使用すると、デバイスまたはデバイス グループ単位で、特定の WAAS プリント サーバに印刷ドライバを配信できます。また、WAAS Central Manager GUI から開くこと ができる Print Services Administration GUI から、印刷キューを管理し、プリント ジョブのステータ スを監視できます。

ここで説明する内容は、次のとおりです。

- ブランチ オフィスの印刷トポロジ (p.13-2)
- WAAS 印刷サービス (p.13-3)

## <span id="page-1-1"></span>ブランチ オフィスの印刷トポロジ

ブランチ オフィスの典型的なプリント サーバ トポロジでは、多数のクライアント デスクトップが、 複数のプリンタの代わりに 1 台のプリント サーバを使用しています。WAAS 印刷サービス ソ リューションを使用すると、Edge WAE に WAAS ソフトウェアとプリント サーバを配置できます。 図 [13-1](#page-2-1) に、ブランチ オフィスとデータセンターでの WAAS 印刷サービス トポロジを示します。

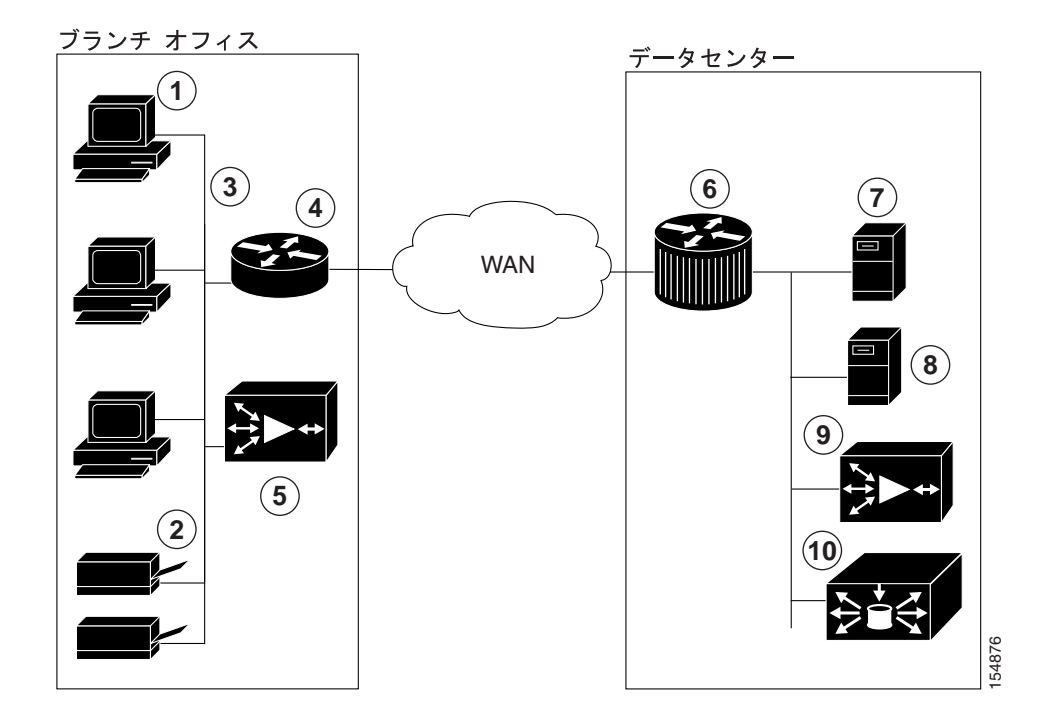

#### <span id="page-2-1"></span>図 **13-1** ブランチ オフィスの **WAAS** 印刷サービス トポロジ

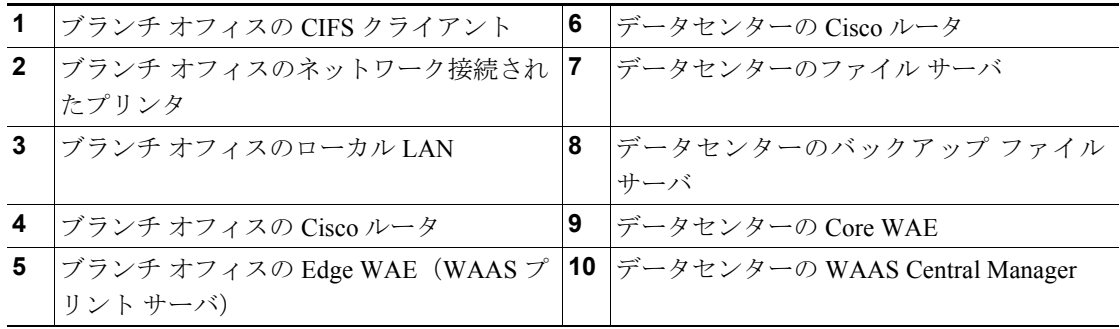

この構成では、Edge WAE が、ブランチ オフィスのクライアントにローカル印刷サービスを提供し ます。Microsoft クライアントは、現在 Microsoft プリント サーバを使用しているように、WAAS プ リント サーバを使用します。

- **•** クライアントは、Windows ウィザードを使用して、ローカル コンピュータに印刷キューを追加 または削除できます。
- **•** クライアントは、WAAS プリント サーバにプリント ジョブをスプールできます。
- **•** WAAS プリント サーバは、印刷機能についてプリンタと通信します。

## <span id="page-2-0"></span>**WAAS** 印刷サービス

Edge WAE 上の WAAS 印刷サービス ソリューションには、2 つの主要コンポーネントがあります。

- **• Samba** ― WAAS は、Samba を使用して、Microsoft クライアントが、印刷キューの追加と削除、 ドライバの追加と削除、印刷キューの参照、および WAAS プリント サーバへのジョブのスプー ルを実行できるようにします。
- **• Common Unix Printing System**(**CUPS**)― WAAS は、CUPS を使用して、印刷キューを管理し、 Microsoft クライアントのスプール済みプリント ジョブを TCP/IP を使用して適切なプリンタへ 送信します。

次の事項に注意してください。

- **•** 印刷は、Edge WAE が動作しているときだけ可能です。
- **•** WAAS では、IP ベースのネットワーク プリンタのみをサポートします。WAAS プリント サー バに直接接続しているプリンタが、HP や Linksys から入手できるパラレル、シリアル、または USBIP アダプタを使用することを推奨します。
- **•** WAAS は、Raw Queue をサポートしています。したがって、ファイルの印刷形態への変換はす べて、ベンダー提供のプリンタ ドライバを使用してクライアント マシンで実行され、プリン ト サーバは Win2003 型のプリント キュー管理を実行します。
- **•** WAAS ソフトウェアが使用する Samba バージョンは、64 ビット印刷ドライバをサポートして いません。

WAAS 印刷サービス ソリューションの詳細については、次の項目を参照してください。

- プリンタ クラスタ処理 (p.13-4)
- 印刷サービスのユーザ (p.13-4)
- **•** [機能のサポート\(](#page-3-2)p.13-4)

#### <span id="page-3-0"></span>プリンタ クラスタ処理

プリンタ クラスタ処理を使用すると、管理者は、複数のプリンタをグループ化して、フェールオー バーと負荷配信機能を提供できます。プリンタ クラスタにはプリンタを何台でも入れることができ ますが、最大で 12 台のプリンタを入れることを推奨します。同じモデルと機能を持つプリンタだ けをグループ化する必要があります。クラスタ内のプリンタは、相互に近接する必要があります。 すべてのプリンタ(プリンタクラスタを含む)において、デフォルトのスプール スペースは1GB です。

プリンタ クラスタは、WAAS プリント サーバを使用する Microsoft クライアントでは 1 つの印刷 キューとして表示されます。WAAS プリント サーバは、クラスタ内のデフォルト プリンタの選択 をサポートしていません。プリンタ クラスタ内のプリンタへプリント ジョブを送信すると、プリ ント ジョブは自動的に WAAS プリント サーバが転送し、最初に使用できるプリンタへ送信します。

#### <span id="page-3-1"></span>印刷サービスのユーザ

WAAS 印刷サービス環境には、次の種類のユーザが存在します。

- **•** 管理ユーザ ― プリンタ情報とプリンタ クラスタのメンバシップを追加および変更できるユー ザ。
- **•** プリント ユーザ ― プリンタからジョブを印刷できるが、プリンタ設定の追加や変更は実行で きないユーザ。プリント ユーザは、自身のプリント ジョブを削除および一時停止できます。

(注) ジョブの所有者は、ジョブがスプール中であっても、Microsoft クライアントと Print Services Administration GUI で自身のジョブを管理できます。

#### <span id="page-3-2"></span>機能のサポート

さまざまなプリント サービス機能が、WAFS ソリューションのである Samba、CUPS、および WAAS ソフトウェアのような各種ソフトウェア コンポーネントによって処理されます。表 [13-1](#page-4-0) は、どの ツールが特定のプリント サービス機能を提供しているかを示しています。

| 機能                                          | 機能を提供するソフトウェア               |
|---------------------------------------------|-----------------------------|
| プリンタの追加、変更、または削除                            | <b>CUPS</b>                 |
| プリンタ クラスタ(CUPS ではクラスと呼ばれる)の追                | <b>CUPS</b>                 |
| 加、変更、または削除                                  |                             |
| プリント ジョブの表示と制御                              | CUPS、Windows プリンタ キュー コン    |
|                                             | ソール                         |
| 個々のプリンタのステータスの監視                            | <b>CUPS</b>                 |
| WAAS プリント サーバに接続しているプリンタのリス                 | WAAS Central Manager GUI    |
| ト、特定のプリンタに関連するドライブ、および配信さ                   |                             |
| れたすべてのドライバのリストの表示                           |                             |
| 診断とトラブルシューティング                              | CUPS と Samba は、それぞれの診断を     |
|                                             | 実行します。WAAS Central Manager  |
|                                             | GUI は、ドライバ配信に関係するエ          |
|                                             | ラー メッセージを表示します。             |
| プリント サーバからのクライアント プリンタ ドライバ                 | Samba <sup>1</sup>          |
| のインストール                                     |                             |
| プリントサーバへの印刷ドライバの配信                          | WAAS Central Manager GUI    |
| Samba と Windows Active Directory を使用したプリンタの | Samba                       |
| 可用性の通知                                      |                             |
| ログのエクスポート                                   | CLI を使用した手動の FTP            |
| 管理者(Admin)認証                                | <b>WAAS</b> Central Manager |
| 安全な管理                                       | WAAS ソフトウェア                 |

<span id="page-4-0"></span>表 **13-1 WAAS** プリント サービス機能のサポート

1. WAAS ソフトウェアが使用する Samba バージョンは、64 ビット印刷ドライバをサポートしていません。

## <span id="page-5-0"></span>印刷サービスの計画

この項では、印刷サービスを設定する前に収集する必要がある情報について説明します。WAAS 印 刷サービスを初めて設定しているか、Microsoft 印刷サービスから移行しているかに関係なく、この 項で概要を説明する情報が必要です。印刷サービスを計画するときは、次の手順を使用すると、設 定エラーを防止できます。

**1.** プリンタのネットワーク機能とドライバ サポートを計画します。

この情報には、プリンタの種類(PostScript、PCL、その他)、プリンタ ネットワーク プロトコ ル、およびポート(LPD、IPP、LPQ、LPR およびポート)、およびフェールオーバー用にプリ ンタをクラスタ化する必要があるかどうかが含まれます。ドライバ情報を取得するには、ポイ ントして印刷機能をサポートするために WAAS プリント サーバにインストールするプリンタ ドライバを含む CD またはサーバを見つけます。

**2.** 印刷キュー設定を計画します。

この情報には、プリント サーバ用に作成する印刷キューの名前と種類およびプリント サーバ がプリンタのネットワーク機能やポートと通信する方法が含まれます。

次の各項で、印刷サービスの計画に関する詳細な情報を提供します。

- **•** [印刷管理ユーザの識別\(](#page-5-1)p.13-6)
- **•** [プリンタ情報の取得\(](#page-5-2)p.13-6)
- **•** [計画用のワークシート\(](#page-6-0)p.13-7)

## <span id="page-5-1"></span>印刷管理ユーザの識別

すべてのブランチ オフィスのクライアントが WAAS プリント サーバ上の印刷サービスを使用でき ますが、管理ユーザだけが印刷キューの管理のようなプリンタ管理作業を実行できます。これらの 管理ユーザは、Edge WAE と WAAS Central Manager デバイスに作成された admin アカウントを持つ 必要があります。

印刷管理者権限を持つ必要があるユーザを識別します。WAAS プリント サーバと WAAS Central Manager デバイスでこれらのユーザを作成する必要があります。

(注) プリンタにアクセスできる admin ユーザの数を制限することを推奨します。各 admin ユーザがプリ ンタのプロパティにアクセスすると、プリンタ オブジェクトが更新されるので、すべてのクライ アントが次のセッションでプリンタ オブジェクトのコピーを更新しなければならなくなります。 admin ユーザが定期的にプリンタにアクセスすると、遅延とトラフィックが増加する場合がありま す。

## <span id="page-5-2"></span>プリンタ情報の取得

印刷サービスを設定する前に、ネットワーク上の各プリンタに関する次の情報を取得すると便利で す。

- **•** プリンタの種類
- **•** プリンタのプロトコル
- **•** 印刷キューの数と名前
- **•** プリンタの接続(直接ネットワークまたはプリント サーバ ゲートウェイ デバイスを使用)
- **•** プリンタ ドライバ

ドライバは、ベンダーが提供する CD-ROM に入っている場合があります。一般に使用される ドライバは、Windows オペレーティング システムにも組み込まれています。これらの共通ドラ イバにアクセスするには、Windows システムでプリンタの追加ウィザードを開きます。

## <span id="page-6-1"></span><span id="page-6-0"></span>計画用のワークシート

計画用のワークシートとして表 [13-2](#page-6-1)、表 [13-3](#page-6-2)、および表 [13-4](#page-6-3) を使用すると、WAAS 印刷サービス を正しく設定できます。

#### 表 **13-2** セキュリティ モデルとディレクトリ サービス

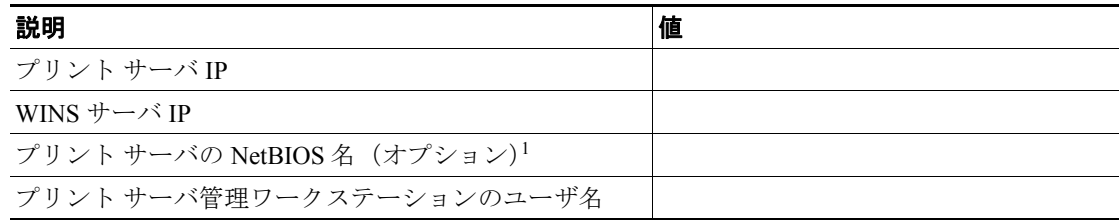

1. プリント サーバ用の NetBIOS 名が未指定の場合は、代わりにホスト名が使用されます。ホスト名が 15 文字より 長い間場合は、15 文字で切り捨てられます。

#### <span id="page-6-2"></span>表 **13-3** ネットワーク機能とドライバ サポート

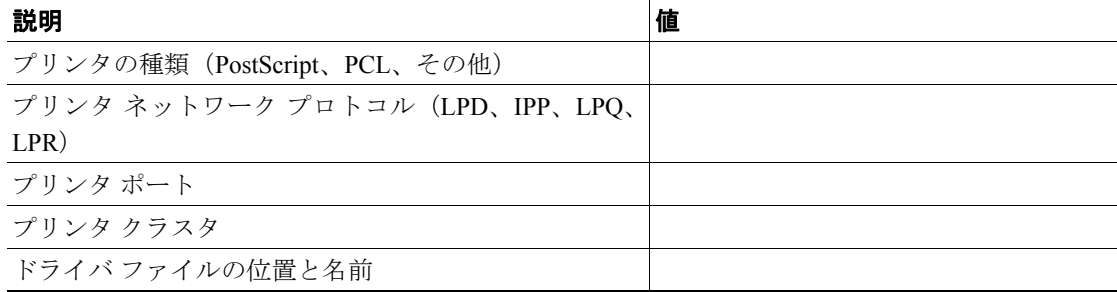

#### <span id="page-6-3"></span>表 **13-4** 印刷キューの設定

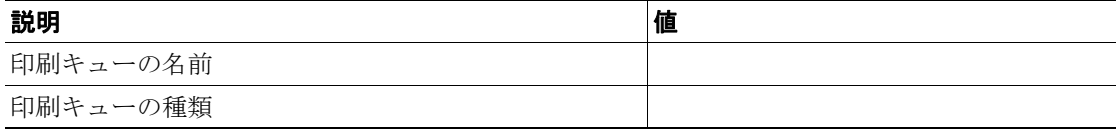

## <span id="page-7-0"></span>印刷サービスの設定

この項では、WAAS ネットワークで印刷サービスを設定する方法について説明します。

## 設定用のチェックリスト

表 [13-5](#page-7-1) に、WAAS ネットワークで印刷サービスを設定するために完了する必要がある設定手順を 示します。

#### <span id="page-7-1"></span>表 **13-5 WAAS** 印刷サービスを設定するためのチェックリスト

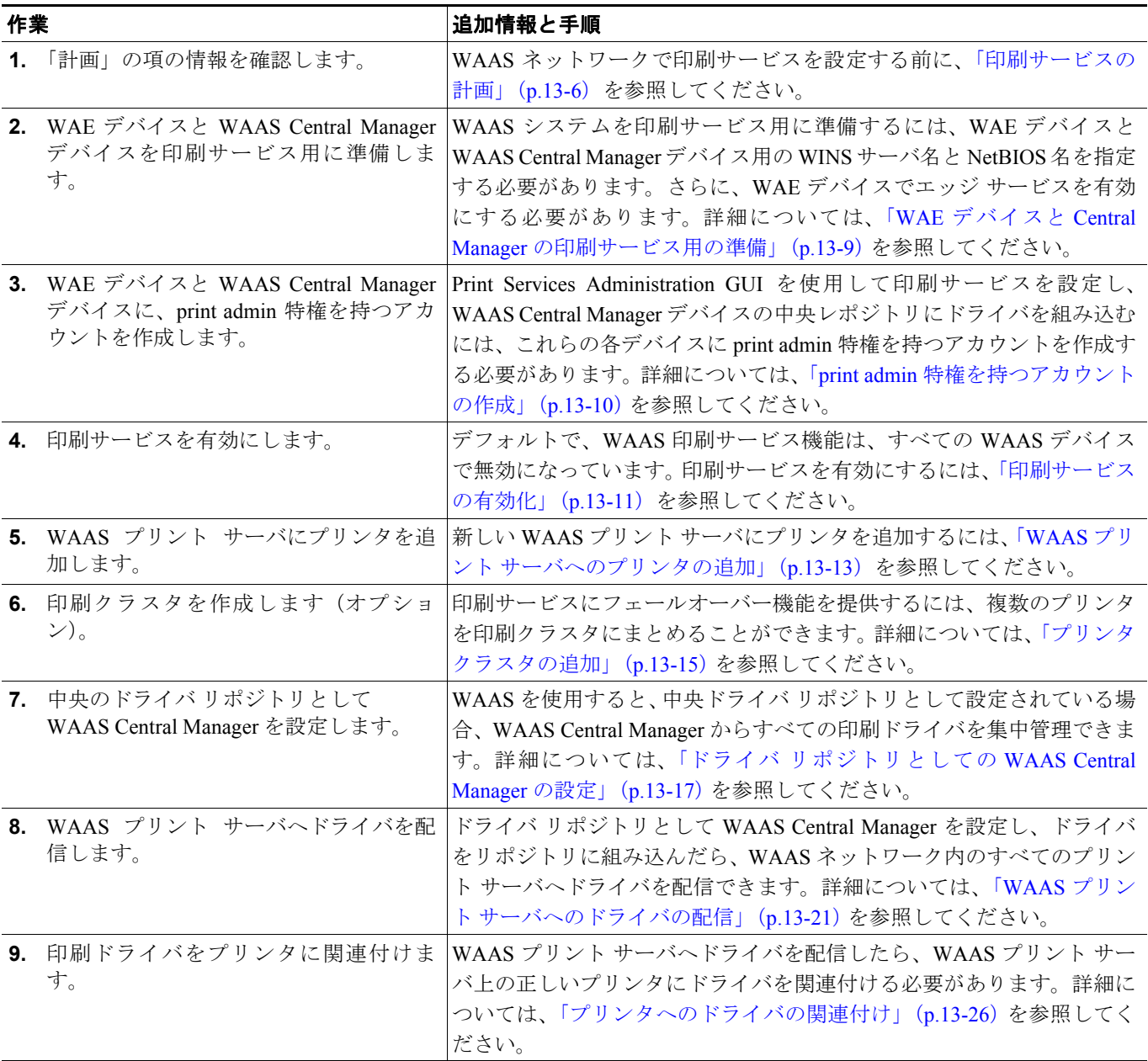

T

表 **13-5 WAAS** 印刷サービスを設定するためのチェックリスト(続き)

| 作業                                     | 追加情報と手順                                                                                                    |
|----------------------------------------|----------------------------------------------------------------------------------------------------|
| 10. WAAS プリント サーバ上の各印刷ドラ<br>イバを初期化します。 | 印刷問題を防止するには、ブランチ オフィスのクライアントにインス<br>トールし、使用する前に、各印刷ドライバを初期化する必要があります。<br>詳細については、「印刷ドライバの初期化」 (p.13-26) を参照してくださ<br>$V$ <sup>o</sup>                        |
| 11. ブランチ オフィス クライアントにプリ<br>ンタを追加します。   | 印刷サービスを正しく設定したら、ブランチ オフィスのクライアント<br>は、Microsoftプリンタの追加ウィザードを使用してプリンタを追加する<br>必要があります。詳細については、「ブランチ オフィスのクライアント<br>への WAAS プリント サーバの追加」 (p.13-27) を参照してください。 |

## <span id="page-8-0"></span>**WAE** デバイスと **Central Manager** の印刷サービス用の準備

印刷サービスを有効にする前に、WINS サーバ名と NetBIOS 名を指定して、WAE デバイスと Central Manager を準備する必要があります。さらに、WAE デバイスでエッジ サービスを有効にする必要 があります。これらの設定は、WAE デバイスと Central Manager を最初に設定したときにすでに設 定されている場合があります。

WAE デバイスと Central Manager を印刷サービス用に準備するには、次の手順に従ってください。

- ステップ **1** (オプション)次の手順を完了して、WAE デバイスの NetBIOS 名を指定します。
	- **a.** WAAS Central Manager GUI から、**[Devices] > [Devices]** を選択します。
	- **b.** 印刷サービスを有効にしたい WAE デバイスの横にある **[Edit]** アイコンをクリックします。
	- **c. [Show Advanced]** をクリックして、[Contents] ペインにすべてのメニュー項目を表示します。
	- **d.** [Contents] ペインで、**[Activation]** を選択します。[Device Activation] ウィンドウが表示されます
	- **e.** [NetBIOS Name] フィールドに、WAE デバイスの NetBIOS 名を入力します。

(注) WAE が非透過モードで動作している場合、[Name] フィールドに入力するデバイスの NetBIOS 名およびホスト名には同一の名前を設定する必要があります。

**f. [Submit]** をクリックして、変更を保存します。

この WAE デバイスで印刷サービスを有効にすると、デバイスのプリント サーバ名として NetBIOS 名が使用されます。NetBIOS 名を指定しない場合、代わりにデバイスのホスト名が使用されます。 デバイスのホスト名は、「デバイス プロパティの変更」(p.9-2) の説明に従って [Activation] ページ で指定します。

CLI を使用して NetBIOS 名を指定するには、**windows-domain netbios-name** グローバル設定コマン ドを使用します。

ステップ **2** 次の手順を完了して、WAAS Central Manager デバイスの NetBIOS 名を指定します。

- **a.** WAAS Central Manager GUI から、**[Devices] > [Devices]** を選択します。
- **b.** WAAS Central Manager デバイスの横にある **[Edit]** アイコンをクリックします。
- **c. [Show Advanced]** をクリックして、[Contents] ペインにすべてのメニュー項目を表示します。
- **d.** [Contents] ペインで、**[Activation]** を選択します。[Device Activation] ウィンドウが表示されます
- **e.** [NetBIOS Name] フィールドに、WAAS Central Manager の NetBIOS 名を入力します。
- **f. [Submit]** をクリックして、変更を保存します。
- ステップ **3** WAE デバイスの WINS サーバ名を指定します。
	- **a.** WAAS Central Manager GUI から、**[Devices] > [Devices]** を選択します。
	- **b.** 印刷サービスを有効にしたい WAE デバイスの横にある **[Edit]** アイコンをクリックします。
	- **c.** [Contents] ペインで、**[General Settings] > [Network] > [Windows Name Services]** を選択します。
	- **d.** [WINS Server] フィールドに、WINS サーバの名前を入力します。
	- **e. [Submit]** をクリックして、変更を保存します。

CLI を使用して NetBIOS 名を指定するには、**windows-domain wins-server** グローバル設定コマンド を使用します。

- ステップ **4** 次の手順を完了して、WAAS Central Manager デバイスの WINS サーバ名を指定します。
	- **a.** WAAS Central Manager GUI から、**[Devices] > [Devices]** を選択します。
	- **b.** WAAS Central Manager デバイスの横にある **[Edit]** アイコンをクリックします。
	- **c.** [Contents] ペインで、**[General Settings] > [Network] > [Windows Name Services]** を選択します。
	- **d.** [WINS Server] フィールドに、WINS サーバの名前を入力します。
	- **e. [Submit]** をクリックして、変更を保存します。
- ステップ **5** 次の手順を完了して、WAE デバイス上のエッジ サービス有効にします。
	- **a.** WAAS Central Manager GUI から、**[Devices] > [Devices]** を選択します。
	- **b.** 印刷サービスを有効にしたい WAE デバイスの横にある **[Edit]** アイコンをクリックします。
	- **c.** [Contents] ペインから、**[File Services] > [Edge Configuration]** を選択します。
	- **d. [Enable Edge Server]** チェック ボックスを選択します。CIFS および QoS 設定が有効になりま す。これらの設定を構成する方法については、「エッジ デバイスの設定」(p.11-13)を参照して ください。
	- **e. [Submit]** をクリックして、変更を保存します。

(注) エッジ サービスを有効にしたら、デバイスをリブートまたは再ロードする必要があります。

## <span id="page-9-0"></span>**print admin** 特権を持つアカウントの作成

Print Services Administration GUI を使用して印刷サービスを設定するには、WAAS Central Manager デ バイスに print admin 特権を持つアカウントを作成する必要があります。また、このアカウントを使 用すると、中央レポジトリへドライバをアップロードできます。

WAAS Central Manager デバイスに print admin 特権を持つアカウントを作成するには、次の手順に 従ってください。

- ステップ **1** WAAS Central Manager GUI から、**[System] > [AAA] > [Users]** を選択します。[User Accounts] ウィン ドウに、システム上のすべてのユーザ アカウントが表示されます。
- ステップ **2 [Create New User Accounts]** アイコンをクリックします。[Creating New User Account] ウィンドウが 表示されます
- ステップ **3** [Username] フィールドに、ユーザ アカウント名を入力します。ユーザ名は、大文字と小文字を区別 し、特殊文字を使用できます。
- ステップ **4 [Local User]** チェック ボックスを選択します。
- ステップ **5** [Password] フィールドにローカル ユーザ アカウントのパスワードを入力し、[Confirm password] フィールドに同じパスワードを再入力します。パスワードは、大文字と小文字を区別します。
- ステップ **6 [CLI Privilege Level]** ドロップダウン リストから、**0** (通常のユーザ)または **15** (特権ユーザ)を 選択します。
- ステップ **7 [Print Admin]** チェック ボックスを選択します。
- ステップ **8** (オプション) [User Information and Comments] セクションにあるフィールドに入力します。
- ステップ **9 [Submit]** をクリックして、変更を保存します。

次に、print 役割をアカウントに割り当てる必要があります。

ステップ **10** [Contents] ペインで、**[Role Management]** を選択します。

[Role Management for User Account] ウィンドウが表示され、設定されているすべての役割名が表示 されます。

- **ステップ 11** print 役割の横に表示される [Assign] アイコン(青色の十字)をクリックします。
- ステップ **12 [Submit]** をクリックします。

WAAS Central Manager デバイスにアカウントを作成する方法については、「新しいアカウントの作 成」(p.7-4)を参照してください。

CLI から print admin 特権(特権レベル 15)を持つアカウントを作成するには、**username** グローバ ル設定コマンドを使用できます。

#### <span id="page-10-0"></span>印刷サービスの有効化

WAE 上の印刷サービスを有効にするには、WAE Device Manager GUI を使用する必要があります。

任意の Edge WAE 上の印刷サービスを有効にすることができますが、Core WAE や WAAS Central Manager 上の印刷サービスは有効にすることができません。印刷サービスを有効にすると、Edge WAE が WAAS プリント サーバになり、匿名 FTP ユーザ アカウントがデバイスに作成されます。 この FTP アカウントは、WAAS Central Manager 上の印刷ドライバにアクセスするために使用され ます。

WAE をエッジ デバイスとして設定する方法については、「エッジ デバイスの設定」(p.11-13)を参 照してください。

Edge WAE で印刷サービスを有効にするには、次の手順に従ってください。

ステップ1 次の URL にアクセスして、WAE Device Manager GUI にログインします。

https://*edge-wae-ip-address*/mgr

*edge-wae-ip-address* は、印刷サービスを有効にしたい Edge WAE の IP アドレスです。

ステップ **2** [WAFS Edge] メニューから **[Configuration]** を選択し、**[Print Services]** タブをクリックします。

[Print Services] ウィンドウが表示されます(図 [13-2](#page-11-0) を参照)。

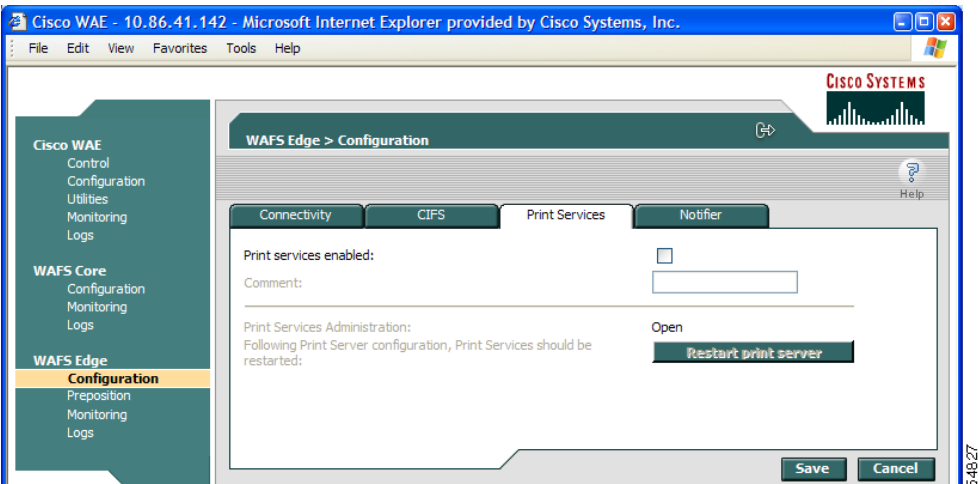

#### <span id="page-11-0"></span>図 **13-2 [Print Services]** ウィンドウ

- ステップ **3 [Print services enabled]** チェック ボックスを選択して、印刷サービスを有効にします。
- ステップ **4** (オプション) [Comment] フィールドに説明を入力します。

この説明は、ユーザが Windows エクスプローラでブラウズするときに、プリント サーバの横に表 示されます。

ステップ **5 [Save]** をクリックして、印刷サービスを再起動します。

再起動すると、Print Services Administration GUI の [Open] リンクが有効になります。デバイスで印 刷サービスが有効になると、デバイスは WAAS プリント サーバになります。

(注) CLI を通じて変更を行い、プリント サーバを再起動する必要があるときは、**[Restart Print Server]** ボタンを使用します。

CLI から印刷サービスを有効にするには、**print-services enable** グローバル設定コマンドを使用でき ます。

## <span id="page-12-0"></span>**WAAS** プリント サーバへのプリンタの追加

印刷サービスを有効にしたら、1 台または複数のプリンタを新しい WAAS プリント サーバに追加 する必要があります。プリンタを追加すると、Windows 印刷クライアントが WAAS プリント サー バへジョブをスプールするために使用する印刷キューも追加されます。

WAAS プリント サーバにプリンタを追加するには、次の手順に従ってください。

ステップ **1** 次のいずれかを実行して、Print Services Administration GUI を開きます。

- **•** WAAS Central Manager GUI から、**[Services] > [Print ] >[Servers]** を選択し、クラスタに追加し たいプリント サーバの名前の横にある **[Edit]** アイコンをクリックし、タスクバーの **[Print Services Administration]** アイコンをクリックします。
- **•** WAE Device Manager GUI から、[WAFS Edge] メニューから **[Configuration]** を選択し、**[Print Services]** タブをクリックし、**[Open]** リンクをクリックします。

Print Services Administration GUI が表示されます (図 [13-3](#page-12-1) を参照)。

#### <span id="page-12-1"></span>図 **13-3 Print Services Administration GUI**

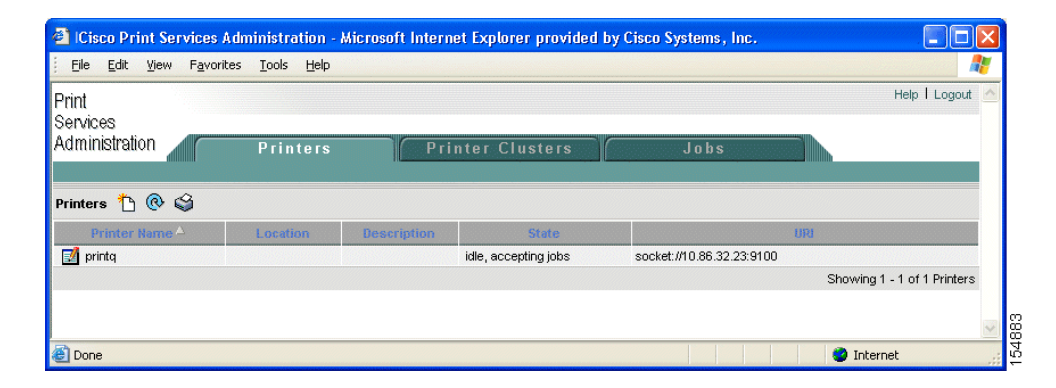

- ステップ **2 [Add Printer]** アイコンをクリックします。ユーザ名とパスワードを入力するプロンプトが表示され ます。
- ステップ **3** この WAE デバイスに作成した print admin アカウント用のユーザ名とパスワードを入力し、**[OK]** を クリックします。

[Add Printer] ウィンドウが表示されます(図 [13-4](#page-13-0) を参照)。このアカウントを作成する方法につい ては、「新しいアカウントの作成」(p.7-4)を参照してください。

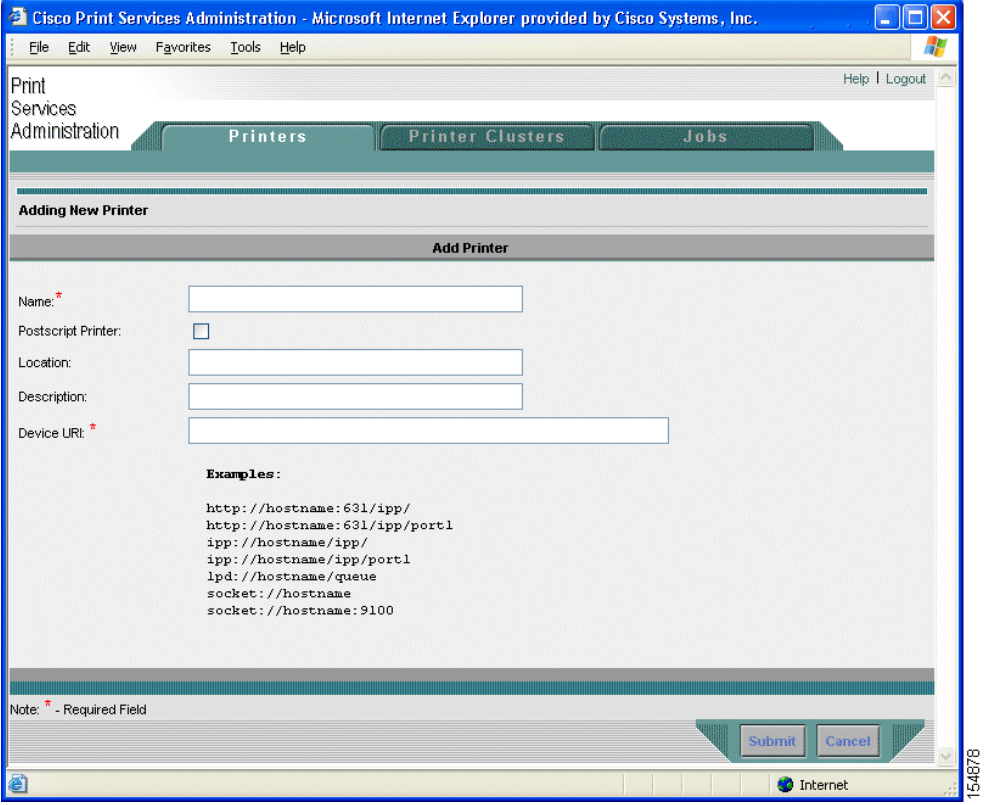

<span id="page-13-0"></span>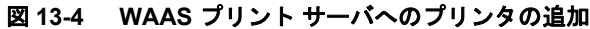

- ステップ **4** 提供されるフィールドに次の情報を入力します。
	- **• [Printer name]**(必須)― プリンタのユーザ定義の名前(最大 127 文字)。英字、数字、および アンダースコアだけを使用できます。スペースは使用できず、名前はシステム全体で固有でな ければなりません。たとえば、異なるプリンタに同じ名前を使用できません。同じ名前を持つ プリンタが存在する場合は、新しい設定が古い設定を更新します。同じ名前を持つプリンタ ク ラスタが存在する場合は、エラーが表示されます。
	- **• [Postscript printer]** ― このチェック ボックスを使用すると、プリンタが PostScript 対応かどう かを指定できます(デフォルトは PostScript 非対応です)。PostScript プリンタには、generic.ppd が使用されます。PostScript 非対応プリンタの場合、PPD が raw に設定されます。PostScript プ リンタ設定は、テスト ページと見出しページの印刷をサポートしています。このチェック ボッ クスは、新しいプリンタを追加するときだけ表示されます。プリンタを変更している場合、こ のチェック ボックスは表示されません。
	- **• [Location]** ― プリンタのユーザ指定位置(最大 127 文字)。
	- **• [Description]** ― プリンタのユーザ指定の説明(最大 127 文字)。
	- **• [Device URI]**(必須)― デバイス URI は、次の形式のプリンタのアドレスです。

*protocol://server:port/queue*

最大 1024 文字まで使用できます。許可されるプロトコルは、lpd、socket、ipp、および http だ けです。プロトコルの妥当性検査は実行されますが、それ以上の URI 文字列検査は実行されま せん。正しく入力するためのヒントとして、URI の例のリストが表示されます。特定のプリン タの情報(プリンタポート、プロトコル)は、プリンタメーカーのマニュアル、プリンタのテ ストページ、またはプリンタの前面パネルから取得できます。

- (注) プロトコル、ポート、またはキューを正しくを指定しないと、ページが正しく印刷されま せん。
- ステップ **5 [Submit]** をクリックして、変更を保存します。

新しい印刷キューは、1 分以内にクライアントに表示されます。

ステップ **6** プロセスを繰り返して、WAAS プリント サーバに他のプリンタを追加します。

プリンタを追加したあと、そのプリンタを Windows Active Directory に追加する必要があります。 Active Directory にプリンタを追加するには、次の手順に従ってください。

- ステップ **1** Windows ドメイン コントローラで、[Active Directory Users and Computers] を開きます。
- ステップ **2** プリンタを公開したいコンテナ オブジェクト フォルダを右クリックし、**[New]** をクリックしてから **[Printer]** をクリックします。

[New Object-Printer] ダイアログボックスが表示されます。

ステップ **3** テキスト ボックスにプリンタへのパス(\\printserver\printername など)をタイプし、**[OK]** をクリッ クします。

### <span id="page-14-0"></span>プリンタ クラスタの追加

プリンタ クラスタ処理を使用すると、複数のプリンタをグループ化できます。このクラスタ化によ り、フェールオーバーと負荷分散機能が提供されます。プリンタ クラスタには、最大 12 台のプリ ンタを入れることができます。同じモデルと機能を持つプリンタだけをグループ化する必要があり ます。クラスタ内のプリンタは、相互に近接する必要があります。

プリンタ クラスタは、WAAS プリント サーバを使用する Microsoft クライアントでは 1 つの印刷 キューとして表示されます。WAAS プリント サーバは、クラスタ内のデフォルト プリンタの選択 をサポートしていません。プリンタ クラスタ内のプリンタへプリント ジョブを送信すると、プリ ント ジョブは自動的に WAAS プリント サーバが転送し、最初に使用できるプリンタへ送信します。

すべてのプリンタ(プリンタクラスタを含む)において、デフォルトのスプール スペースは1GB です。

プリンタ クラスタを追加するには、次の手順に従ってください。

ステップ **1** 次のいずれかを実行して、Print Services Administration GUI を開きます。

- **•** WAAS Central Manager GUI から、**[Services] > [Print ] >[Servers]** を選択し、クラスタに追加し たいプリント サーバの名前の横にある **[Edit]** アイコンをクリックし、タスクバーの **[Print Services Administration]** アイコンをクリックします。
- **•** WAE Device Manager GUI から、[WAFS Edge] メニューから **[Configuration]** を選択し、**[Print Services]** タブをクリックし、**[Open]** リンクをクリックします。

Print Services Administration GUI が表示されます。

#### **ステップ2 [Printer Cluster]** タブをクリックします

まだ Print Services Administration GUI にログインしていない場合は、print admin アカウントのユーザ 名とパスワードを入力するプロンプトが表示されます。この情報を入力し、**[OK]** をクリックしま す。

[Printer Clusters] ウィンドウが表示されます(図 [13-5](#page-15-0) を参照)。

#### <span id="page-15-0"></span>図 **13-5 [Print Services Administration]** ウィンドウ **— [Printer Clusters]** タブ

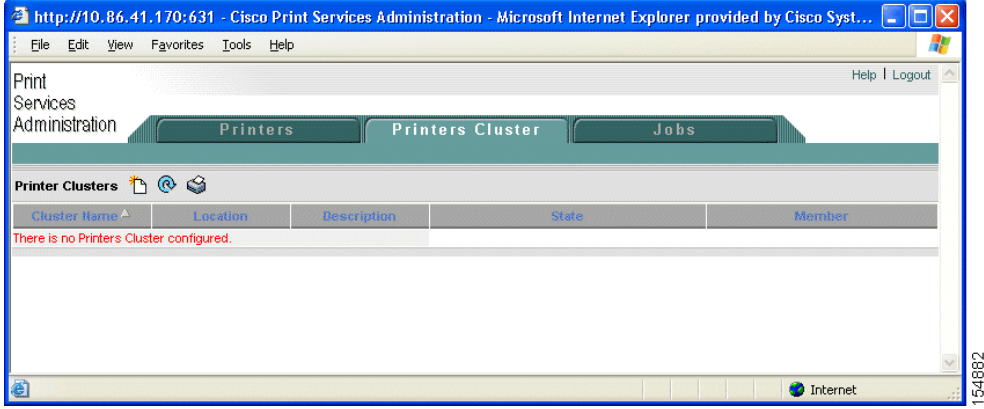

ステップ **3** タスクバーの **[Add Printer Cluster]** アイコンをクリックします。

[Add Printer Cluster] ウィンドウが表示されます(図 [13-6](#page-15-1) を参照)。

#### <span id="page-15-1"></span>図 **13-6** 新しいプリンタ クラスタの追加

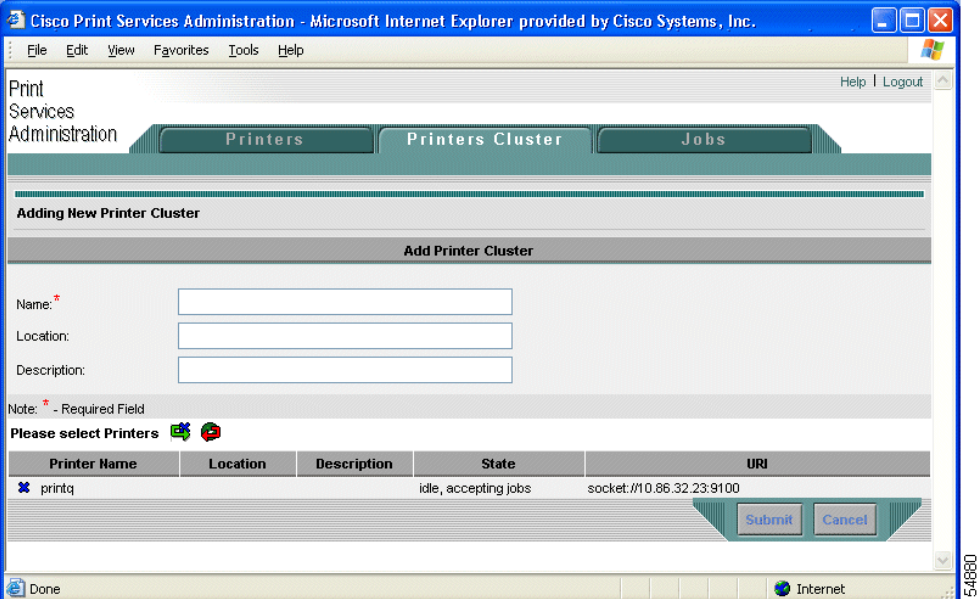

ステップ **4** プリンタ クラスタの名前を入力します。

プリンタ クラスタ名には、英字、数字、およびアンダースコアを入れることができます(スペース は使用できません)。名前は 127 文字以内であり、システム全体で固有でなければなりません。た とえば、異なるプリンタ クラスタに同じ名前を使用できません。同じ名前を持つプリンタ クラス タが存在する場合は、新しい設定が古い設定を更新します。同じ名前を持つプリンタ クラスタが存 在する場合は、エラーが表示されます。

ステップ **5** プリンタ クラスタの位置を入力します(オプション)。

位置の名前は、127 文字以内です。

ステップ **6** プリンタ クラスタの説明を入力します(オプション)。

この説明は、127 文字以内です。

- ステップ **7** 次のいずれかを実行して、この新しいクラスタに参加させたいプリンタを選択します。
	- **■**をクリックして、使用できるすべてのプリンタを選択します。
	- **•** クラスタに参加させたい各プリンタの横にある をクリックします。
- ステップ **8 [Submit]** をクリックします。

設定が保存されます。

新しい印刷キューは、1 分以内にクライアントに表示されます。

## <span id="page-16-0"></span>ドライバ リポジトリとしての **WAAS Central Manager** の設定

WAAS プリント サーバへ配信したいすべてのドライバを保存する印刷ドライバ リポジトリとし て、WAAS Central Manager を設定できます。この項の手順 1 ~ 4 でドライバ リポジトリとして WAAS Central Manager を設定する方法について説明し、手順 5 ~ 10 で Windows プリンタ ドライバ 追加ウィザードを使用して、中央レポジトリにドライバを追加する方法について説明します。

ドライバ リポジトリとして WAAS Central Manager を設定しないと、印刷ドライバを集中的に WAAS プリント サーバへ配信できません。この場合、各 WAAS プリント サーバに手動でドライバ をインストールする必要があります。個々のプリント サーバにドライバをインストール方法につい ては、「個々の WAAS プリント [サーバへの印刷ドライバのインストール」\(](#page-19-0)p.13-20)を参照してく ださい。

複数の WAAS プリント サーバがある場合は、ドライバ リポジトリとして WAAS Central Manager を 設定することを推奨します。

印刷ドライバ リポジトリとして WAAS Central Manager を設定するには、次の手順に従ってくださ い。

- ステップ **1** 「print admin [特権を持つアカウントの作成」\(](#page-9-0)p.13-10)で作成した print admin アカウントを使用して、 WAAS Central Manager GUI にログインします。
- ステップ **2** WAAS Central Manager GUI から、**[Services] > [Print ] > [Repository]** を選択します。

[Print Driver Repository Settings] ウィンドウが表示されます(図 [13-7](#page-17-0) を参照)。

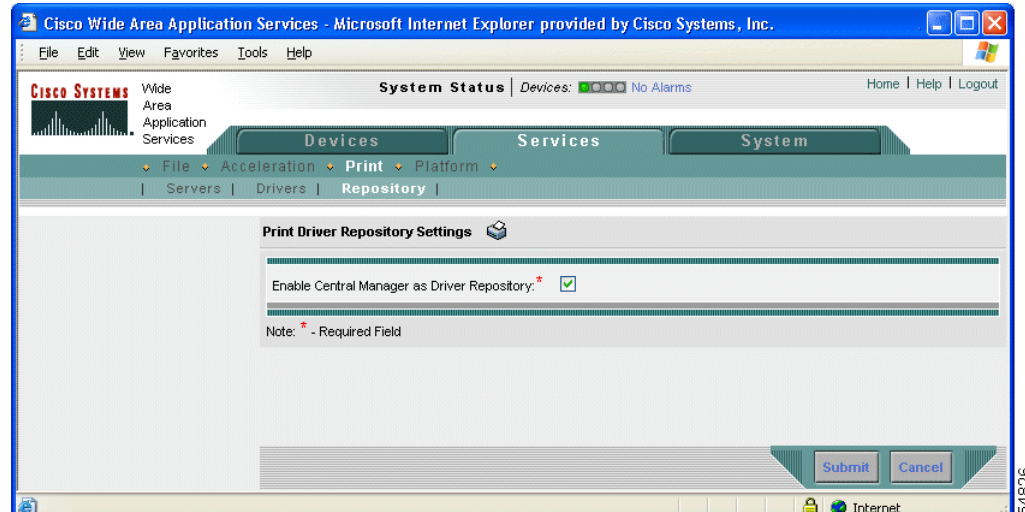

<span id="page-17-0"></span>図 **13-7** ドライバ リポジトリとしての **Central Manager** の有効化

- ステップ **3 [Enable CM as Repository]** チェック ボックスを選択します。
- ステップ **4 [Submit]** をクリックして、変更を保存します。
- ステップ **5** Windows クライアントにログインし、次のコマンドを入力して、新しい中央レポジトリにドライバ を追加します。

net use \\*CM\_netbios\_name*\print\$ \* /USER:*username*

*CM\_netbios\_name* 値は、WAAS Central Manager デバイスの NetBIOS 名です。*username* は、手順 1 で 作成したユーザ名です。

PCL ドライバの代わりに、高速にロードされる PostScript (PS) 印刷ドライバを使用することを推 奨します。

ステップ **6** Windows クライアントから、[Run] ウィンドウに次のコマンドを入力します。

\\*CM\_netbios\_name*

*CM\_netbios\_name* 値は、WAAS Central Manager デバイスの NetBIOS 名です。

Central Manager のドライバ リポジトリが表示されます。

ステップ **7 [Printers]** アイコンをダブルクリックします。

[Printers on Device] ウィンドウが表示されます。

ステップ **8** [Printers on Device] ウィンドウから、**[File] > [Server Properties]** を選択します。

[Print Server Properties] ウィンドウが表示されます

**Cisco Wide Area Application Services** コンフィギュレーション ガイド

ステップ **9 [Drivers]** タブを選択し、**[Add...]** をクリックします。

プリンタ ドライバの追加ウィザードが開きます。

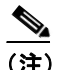

(注) ドライバを追加するために十分な印刷共有空間がない場合、Windows と互換性がないため にドライバをインストールできなかった、またはコンピュータ ハードウェアやネットワー ク接続問題に関係する障害のために Windows がすべてのデータを保存できなかったことを 示す Windows エラー メッセージが表示されます。このようなメッセージが表示される場合 は、使用されなくなったドライバを削除してから、手順を繰り返して新しいドライバを追 加します。

ステップ **10** ウィザードに従って、WAAS Central Manager 上のリポジトリに必要なドライバを追加します。

 $\begin{picture}(120,20) \put(0,0){\line(1,0){10}} \put(15,0){\line(1,0){10}} \put(15,0){\line(1,0){10}} \put(15,0){\line(1,0){10}} \put(15,0){\line(1,0){10}} \put(15,0){\line(1,0){10}} \put(15,0){\line(1,0){10}} \put(15,0){\line(1,0){10}} \put(15,0){\line(1,0){10}} \put(15,0){\line(1,0){10}} \put(15,0){\line(1,0){10}} \put(15,0){\line($ 

- (注) リポジトリにドライバを追加するときに発生するエラー条件を防止するには、[Print Server Properties] ウィンドウの [Drivers] タブの **[Update]** または **[Replace]** ボタンをクリックしない でください。
- ステップ **11** ウィザードが完了したら、WAAS Central Manager GUI で **[Services] > [Print] > [Drivers]** を選択して、 ドライバが正常にリポジトリに追加されたことを確認します。

ドライバのリストが表示されるまでに、最大 5 分かかる場合があります。追加したドライバがこの リストに表示されることを確認します。「デフォルトのシステム設定プロパティの変更」(p.9-13)に 説明されている [System.datafeed.pollRate] フィールドを調整して、リストが更新される時間の長さ を設定できます。

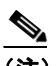

(注) ディスク容量の不足によりドライバをインストールできないことを示すエラー メッセージ が表示される場合は、リポジトリから未使用のドライバを削除してディスク容量を解放し、 手順を繰り返してドライバを追加する必要があります。Windows 95、98、NT、および 2000 は、ドライバのインストール中に追加の保存ディレクトリを作成するため、これらのオペ レーティング システムには印刷ドライバをインストールするために約 2 倍のディスク容量 が必要です(インストールする各ドライバの 2 倍以上のディスク容量を解放する必要があ ります)。さらに、Windows 95 に、98、および NT オペレーティング システムでは、次の 手順に従って Windows が削除しなかった一時的な印刷ドライバ ディレクトリを削除して、 ディスク容量を解放できます(Windows 2000 および XP は、これらの一時的なディレクト リを自動的に削除します)。

一時的な印刷ドライバ ディレクトリを削除するには、次の手順を実行します。

**a.** WAAS Central Manager 上の CLI から、**cd** コマンドを使用して、一時的な印刷ドライバ ディレ クトリが存在するディレクトリに変更します。次に例を示します。

 **cd spool/samba/printers/W32X86**

- **b. ls** コマンドを使用して、ディレクトリの内容を表示します。
- **c.** "\_\_SKIP\_\_xxx" というディレクトリを見つけて、一時的な印刷ドライバ ディレクトリを識別し ます。
- **d. rmdir** コマンドを使用して、一時的な印刷ドライバ ディレクトリを削除します。

#### <span id="page-19-0"></span>個々の **WAAS** プリント サーバへの印刷ドライバのインストール

WAAS Central Manager をドライバ リポジトリとして設定して集中的にドライバを配信したくない 場合は、Windows のドライバの追加ウィザードを使用して、必要なドライバを個々の WAAS プリ ント サーバにインストールできます。

WAAS プリント サーバにプリンタ ドライバをインストールするには、次の手順に従ってください。

ステップ **1** Windows クライアントにログインし、次のコマンドを入力します。

net use \\*WAE\_netbios\_name*\print\$ \* /USER:*username*

*WAE\_netbios\_name* 値は、WAAS プリント サーバの NetBIOS です。*username* は、「[print admin](#page-9-0) 特権 [を持つアカウントの作成」\(](#page-9-0)p.13-10)で指定したユーザ名です。

- ステップ **2** Windows Network Neighborhood を使用してプリント サーバ共有を検索し、それをクリックします。 あるいは、Windows システムで [Run] ウィンドウを開いて、\\*wae\_netbios\_name* と入力できます。
- ステップ **3** WAAS プリント サーバに設定されているプリンタを表示します。
- ステップ **4** ドライバをアップロードしたいプリンタを選択して右クリックし、**[Properties]** を選択します[\(図](#page-19-1) [13-8](#page-19-1) を参照)。

<span id="page-19-1"></span>図 **13-8** プリンタ情報シートの例

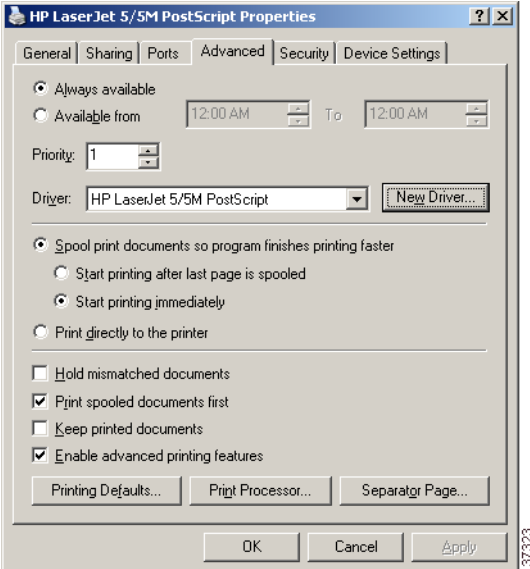

- ステップ **5** CD-ROM またはサーバでプリンタ ドライバを見つけます。
- ステップ **6 [New Driver]** ボタンをクリックして、ドライバの追加ウィザードを開始します。
- ステップ **7 [Next]** をクリックします。

[Printer Driver Selection] ウィンドウが表示されます(図 [13-9](#page-20-1) を参照)。

<span id="page-20-1"></span>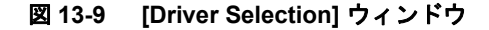

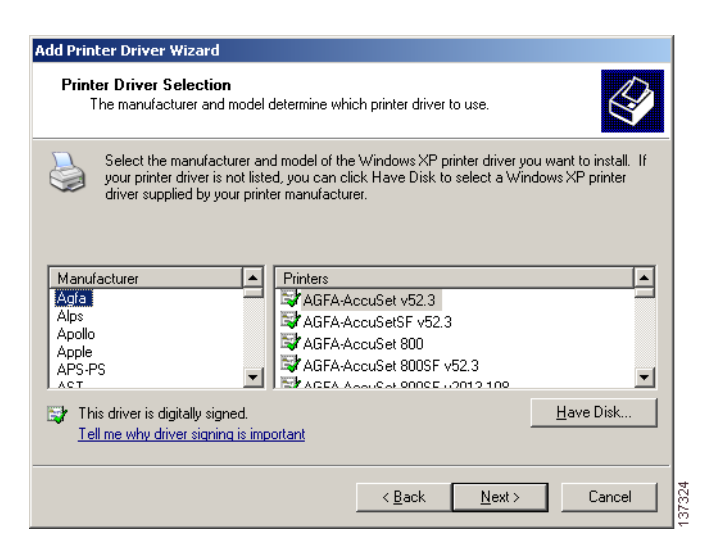

- ステップ **8** [Printer Driver Selection] ウィンドウに必要なドライバが表示されない場合は、**[Have Disk]** をクリッ クし、CD-ROM またはサーバでのプリンタ ドライバの位置を参照します。
- ステップ **9 [OK]** をクリックして、ドライバのインストールを完了します。

これでドライバが WAAS プリント サーバへアップロードされたので、任意のユーザが印刷すると きにクライアント マシンへドライバをダウンロードできます。

ステップ **10**[「印刷ドライバの初期化」\(](#page-25-1)p.13-26)の説明に従って、ドライバを初期化します。

## <span id="page-20-0"></span>**WAAS** プリント サーバへのドライバの配信

ドライバ リポジトリとして WAAS Central Manager を設定し、中央レポジトリにドライバをインス トールしたら、WAAS プリント サーバへドライバを配信できます。

次のいずれかの方式を使用して、WAAS プリント サーバへドライバを配信できます。

- **•** ドライバを選択し、ドライバを配信したいプリント サーバを選択します。複数の WAAS プリ ント サーバまたはデバイス グループへ 1 つのドライバを配信するには、この方法を推奨しま す[。「複数のデバイスまたはグループへの](#page-21-0) 1 つのドライバの配信」(p.13-22)を参照してくださ い。
- **•** プリント サーバまたはデバイス グループを選択し、選択したデバイスにインストールする必 要があるドライバを選択します。1 つのプリント サーバまたはデバイス グループへ複数のドラ イバを配信するには、この方法を推奨します。「1 [つのデバイスまたはグループへの複数のドラ](#page-23-0) [イバの配信」\(](#page-23-0)p.13-24)を参照してください。

1 つまたは複数の WAAS プリント サーバへ印刷ドライバを配信したあと、「1 [つのデバイスまたは](#page-23-0) [グループへの複数のドライバの配信」\(](#page-23-0)p.13-24)の説明に従って、印刷ドライバの配信を確認できま す。

(注) 印刷サービスが有効になっていない Edge WAE へ印刷ドライバを配信しようとしても、ドライバは Edge WAE へ配信されません。

## <span id="page-21-0"></span>複数のデバイスまたはグループへの **1** つのドライバの配信

複数のデバイスまたはグループへ 1 つのドライバを配信するには、次の手順に従ってください。

ステップ **1** WAAS Central Manager GUI から、**[Services] > [Print] > [Drivers]** を選択します。

[Drivers in the Repository] ウィンドウが表示されます(図 [13-10](#page-21-1) を参照)。

<span id="page-21-1"></span>図 **13-10 [Drivers in the Repository]** ページ

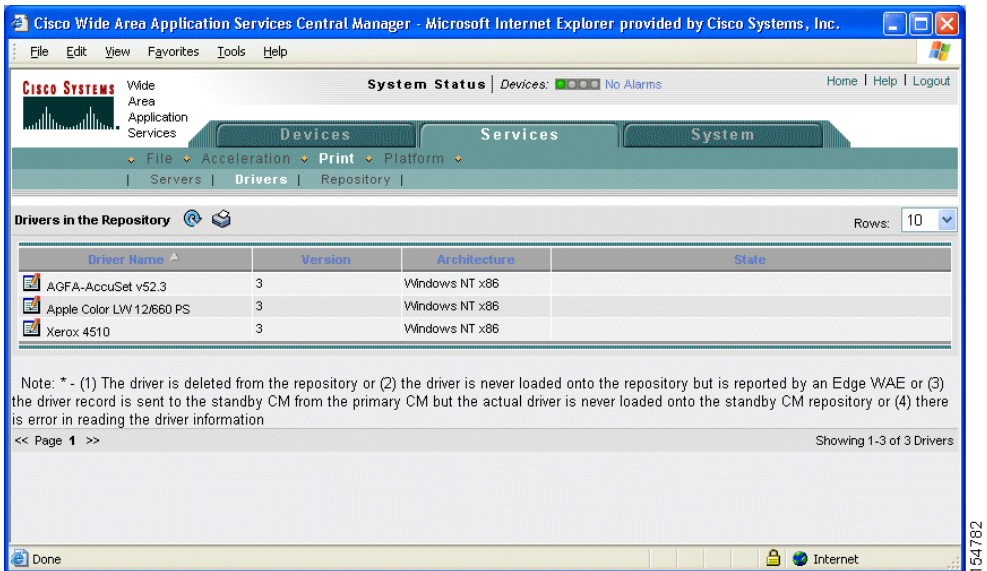

ステップ **2** 配信したいドライバの横にある **[Edit]** アイコンをクリックします。

ドライバのホームウィンドウが表示されます (図 [13-11](#page-21-2) を参照)。

<span id="page-21-2"></span>図 **13-11 [Driver Home]** ページ

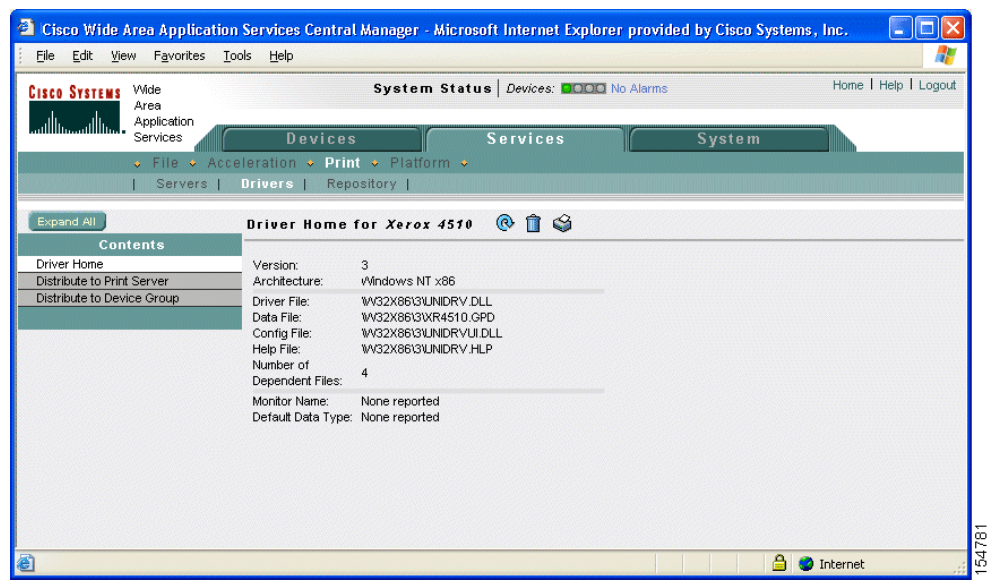

このウィンドウから、次の作業を実行できます。

- **•** 下記の手順の説明に従って、プリント サーバへドライバを配信する。
- **•** タスクバーの■ をクリックして、リポジトリからドライバを削除する。
- **•** ドライバに関する詳細を表示する。

ステップ **3** このドライバを配信するには、[Contents] ペインで次のいずれかのオプションをクリックします。

- **• [Distribute to Print Server]** ― 個々の WAAS プリント サーバへドライバを配信します。
- **• [Distribute to Device Group]** ― 同じデバイス グループに属する WAAS プリント サーバのグ ループへドライバを配信します。

選択したオプションに応じて、[Print Server assignments] ウィンドウ (図 [13-12](#page-22-0) を参照) または [Device Group assignments] ウィンドウが表示されます。

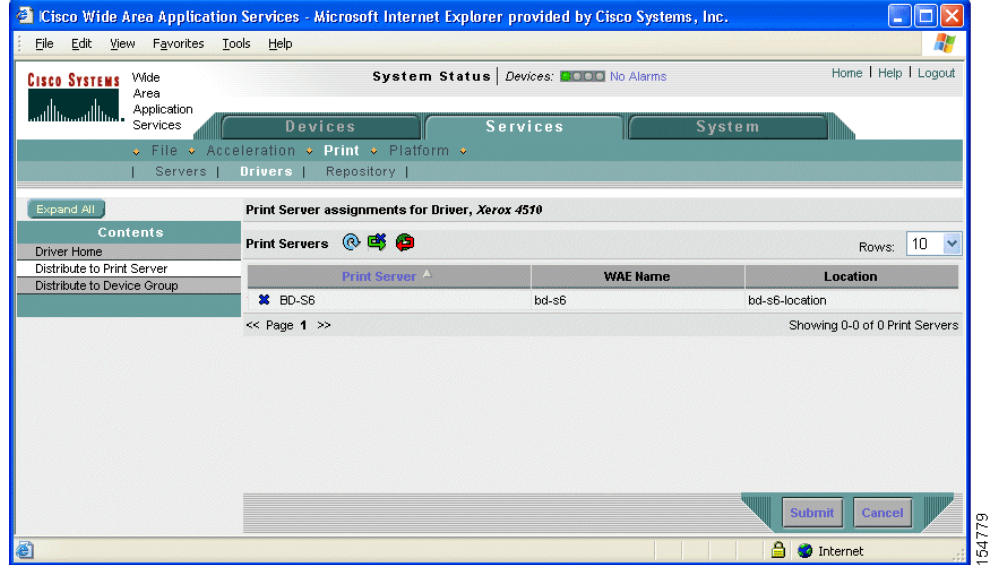

#### <span id="page-22-0"></span>図 **13-12 [Print Server Assignments]** ページ

ステップ **4** WAAS 印刷ドライバを配信したいデバイスを選択します。

デバイスを選択するには、次のいずれかの手順を使用します。

- タスクバーの **は** をクリックして、使用できるすべてのプリント サーバまたはデバイス グ ループへドライバを配信します。
- **•** 各プリント サーバまたはデバイス グループの横にある をクリックして、これらの特定の デバイスへドライバを配信します。選択すると、アイコンは
- ステップ **5 [Submit]** をクリックします。

選択したデバイスの横にあるアイコンが ● に変化し、指定したデバイスへドライバが配信されま す。

ステップ **6** 印刷ドライバが正常に配信されたことを確認します[\(「印刷ドライバの配信の確認」](#page-24-0)[p.13-25] を参 照してください)。

#### <span id="page-23-0"></span>**1** つのデバイスまたはグループへの複数のドライバの配信

1 つのデバイスまたはグループへ複数のドライバを配信するには、次の手順に従ってください。

- ステップ **1** WAAS Central Manager GUI から、**[Devices] > [Devices]** または **[Devices] > [Device Groups]** を選択し ます。
- ステップ **2** 印刷ドライバを配信したいデバイスまたはデバイス グループの横にある **[Edit]** アイコンをクリッ クします。

前の手順で選択したオプションに応じて、[Device Home] ウィンドウまたは [Modifying Device Group] ウィンドウが表示されます。

ステップ **3** [Contents] ペインから、**[Print Services] > [Download Drivers]** を選択します。

[Drivers in the Repository] ウィンドウが表示されます(図 [13-13](#page-23-1) を参照)。

#### <span id="page-23-1"></span>図 **13-13** 配信する印刷ドライバの選択

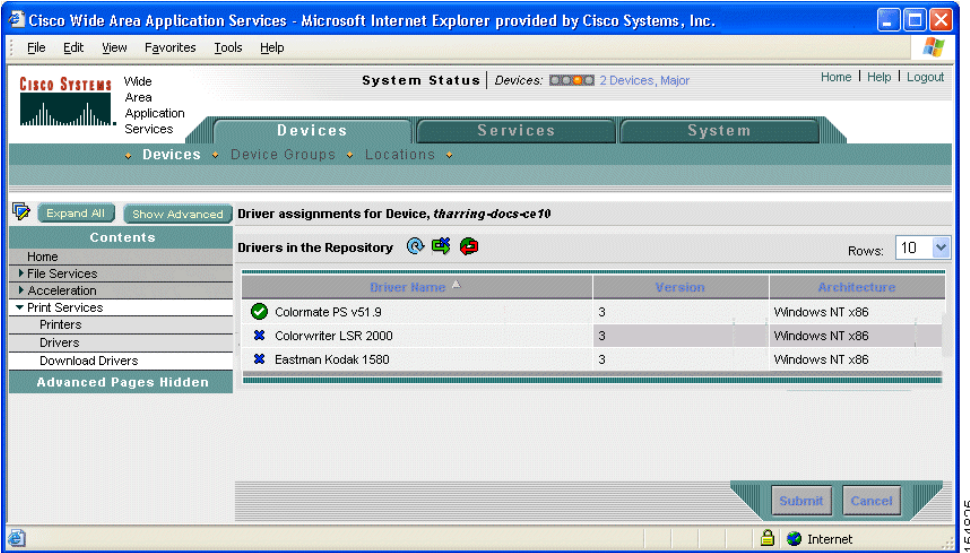

- ステップ **4** 次のいずれかを実行して、配信するドライバを選択します。
	- タスクバーの **は**をクリックして、リスト内のすべてのドライバを選択します。
	- 配信する各ドライバの横にある <sup>2</sup> をクリックします。選択すると、アイコンは に変化す る。
- ステップ **5 [Submit]** をクリックします。

選択したドライバの横にあるアイコンが ♪ に変化し、選択したエッジ デバイスまたはデバイス グ ループが指定したドライバをダウンロードします。

ステップ **6** 印刷ドライバが正常に配信されたことを確認します[\(「印刷ドライバの配信の確認」](#page-24-0)[p.13-25] を参 照してください)。

#### <span id="page-24-0"></span>印刷ドライバの配信の確認

1 つまたは複数の WAAS プリント サーバへ印刷ドライバを配信したら、WAAS Central Manager GUI を使用して、配信エラーをチェックし、必要ならドライバを再配信できます。

印刷ドライバが WAAS プリント サーバへ正しく配信されたことを確認するには、次の手順に従っ てください。

ステップ **1** WAAS Central Manager GUI から、**[Services] > [Print] > [Servers]** を選択します。

[Print Servers] 表が表示されますこの表の [Distribution Status] 領域に、成功および失敗したドライバ 配信の数が表示されます。また、この表には、プリント サーバがダウンロードしているドライバの 数も表示されます。

ステップ **2** [Print Server Errors] 列と [Failed] 列でエラーの数を確認します。

これらの列は、WAAS プリント サーバで報告されたエラーの数を表示します。[Failed] 列はドライ バ配信エラーの数を示し、[Print Server Errors] 列はプリント サーバでのシステム エラーの数を表示 します。

- ステップ **3** [Print Server Errors] 列または [Failed] 列に 0 以外の値(たとえば、1、2 または 3)が表示される場合 は、次のことを実行します。
	- **a.** 列の数値をクリックします。エラーのリストが表示されます。
	- **b.** エラー情報を使用して、プリント サーバまたはドライバ配信問題を解決します。
	- **c. [Retry Downloading Failed Drivers]** アイコンをクリックして失敗した印刷ドライバを再配信し、 前の手順を繰り返してエラーをチェックします。

WAAS Central Manager GUI の次のペーシのタスクバーに、[Retry Downloading Failed Drivers] ア イコンが表示されます。

- **[Devices] > [Devices]** へ進み、適切なプリント サーバの横にある **[Edit]** アイコンをクリック し、[Contents] ペインで、**[Print Services] > [Drivers]** を選択します。
- **[Devices] > [Device Groups]** へ進み、適切なデバイス グループの横にある **[Edit]** アイコンを クリックし、[Contents] ペインで、**[Print Services] > [Download Drivers]** を選択します。
- **ステップ4** WAAS プリント サーバ用の [Print Server Errors] 列と [Failed] 列に 0 (配信エラーなし)が表示され る場合は、次のことを実行します。
	- **a.** 印刷ドライバを配信したプリント サーバの 1 つの横にある **[Edit]** アイコンをクリックします。
	- **b.** [Contents] ペインで、**[Drivers]** を選択します。

このデバイスにインストールされているドライバのリストが表示されます。

**c.** 配信したドライバの [Download Status] 列に [Completed] が表示されることを確認します。

リストに印刷ドライバが表示されない場合は、最大 10 分待ち、ページを更新します。新しく 配信したドライバがリストに [Completed] と表示されるまでに、最大 10 分かかる場合がありま す。

## <span id="page-25-0"></span>プリンタへのドライバの関連付け

WAAS プリント サーバへドライバを配信したら、「WAAS プリント [サーバへのプリンタの追加」](#page-12-0) ([p.13-13](#page-12-0))で追加したプリンタにドライバを関連付ける必要があります。

配信したドライバをプリンタに関連付けるには、次の手順に従ってください。

- ステップ **1** Windows クライアントにログインします。
- ステップ **2** 次のコマンドを実行して、print admin 特権レベルを設定します。

net use \\*WAE\_netbios\_name*\print\$ \* /USER:*username*

*WAE\_netbios\_name* は、「WAAS プリント [サーバへのプリンタの追加」\(](#page-12-0)p.13-13)で追加したプリン タを含む WAAS プリント サーバの NetBIOS 名です。*username* は、「print admin [特権を持つアカウ](#page-9-0) [ントの作成」\(](#page-9-0)p.13-10)で指定したユーザ名です。

ステップ **3** Windows クライアントから、[Run] ウィンドウに次のコマンドを入力します。

\\*wae\_netbios\_name*

[printer share] ウィンドウが表示されます。

- ステップ **4** プリンタ アイコンをダブルクリックして、プリンタのリストを表示します。
- ステップ **5** 「WAAS プリント [サーバへのプリンタの追加」\(](#page-12-0)p.13-13)で追加したプリンタを右クリックし、 **[Properties]** を選択します。
- ステップ **6 [Advanced]** タブをクリックし、[Driver] ドロップダウン リストから適切なドライバを選択します。
- ステップ **7 [Apply]** をクリックして変更を保存し、**[OK]** をクリックしてウィンドウを閉じます。

### <span id="page-25-1"></span>印刷ドライバの初期化

クライアントに印刷ドライバをインストールする前に、ブランチ オフィスのクライアントが正常に ドライバをインストールし、Microsoft Word や PowerPoint のようなアプリケーションから印刷でき るように、ドライバを初期化する必要があります。一般に、初期化されていないドライバは正常に インストールされず、クライアントがそのドライバを使用して Microsoft Word や PowerPoint から印 刷しようとするとエラーになります。

WAAS プリント サーバは Windows ドライバ コードをローカルに実行して自動的にドライバを初期 化できないため、手動でドライバを初期化する必要があります。

手動で印刷ドライバを初期化するには、次の手順に従ってください。

- ステップ **1** Windows クライアントから、管理ユーザとして WAAS プリント サーバにログインします。
- ステップ **2** WAAS プリント サーバで、Printers and Faxes フォルダを開きます。

ステップ **3** 共有プリンタを選択します。

**Cisco Wide Area Application Services** コンフィギュレーション ガイド

ステップ **4** プリンタを右クリックし、**[Properties]** を選択します。

- ステップ **5 [General]** タブから、**[Printing Preferences]** を選択します。
- ステップ **6** ページの向きを [Portrait] から [Landscape] へ変更し、**[Apply]** をクリックし、**[OK]** をクリックします。
- ステップ **7** ページの向きを [Landscape] から [Portrait] へ戻し、**[Apply]** をクリックし、**[OK]** をクリックします。 ページの向きを変更することで、設定が正しく適用されることを確認します。
- ステップ **8** (オプション)今後クライアントにドライバをインストールするときに適用したい印刷デフォルト 値を設定します。

## <span id="page-26-0"></span>ブランチ オフィスのクライアントへの **WAAS** プリント サーバの追加

WAAS プリント サーバを使用して印刷し、すでに印刷キューを作成した Windows クライアントは、 Microsoft プリンタの追加ウィザードを実行する必要があります。

Windows クライアントにプリンタを追加するには、次の手順に従ってください。

- ステップ **1** Windows クライアントの [ スタート ] メニューから、**[Printers and Faxes]** を選択します。
- ステップ **2 [Add a Printer]** をクリックします。

プリンタの追加ウィザードが開きます。

- ステップ **3 [Next]** をクリックします。
- ステップ **4** オプション ボタンをクリックしてネットワーク プリンタを選択します。
- ステップ **5 [Next]** をクリックします。

[Locating Your Printer] ウィンドウが表示されます(図 [13-14](#page-26-1) を参照)。

#### <span id="page-26-1"></span>図 **13-14 [Locating Your Printer]** ウィンドウ

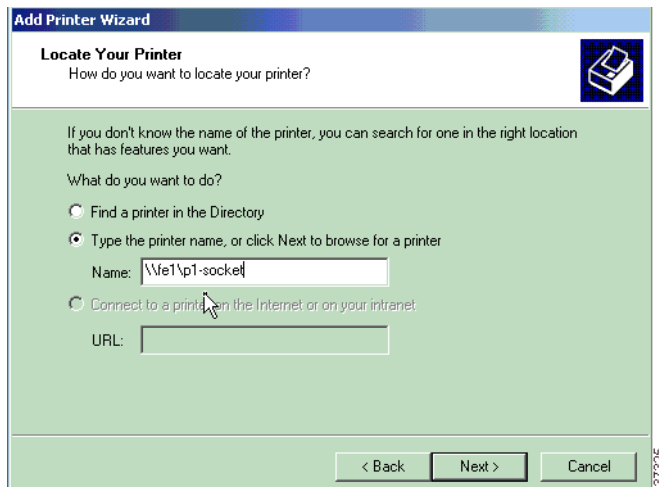

ステップ **6** 次のいずれかの方法を使用してプリンタを選択し、**[Next]** をクリックします。

- **•** プリンタ名を入力します。
- **•** Active Directory で WAAS 印刷サーバを検索します(プリンタが公開されている場合)。
- **•** ドメインを参照して WAAS プリント サーバを見つけます。

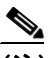

(注) Windows がプリンタの追加ウィザードで WAAS 印刷キューを参照するとき、相互運用性問 題が発生する場合があります。そのような場合は、明示的にプリンタ名を入力する必要が あります。

プリンタのリストにプリンタが表示されます(図 [13-15](#page-27-0) を参照)。

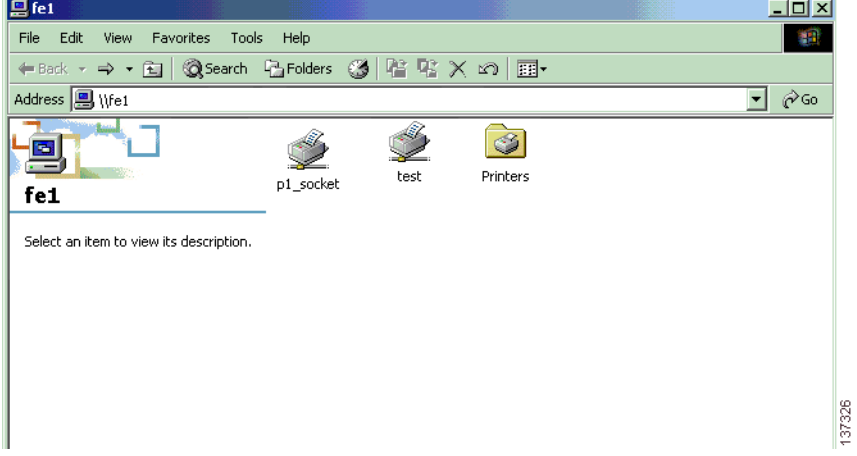

#### <span id="page-27-0"></span>図 **13-15 [Printer Added Successfully]**

ステップ **7** プリンタが正常に追加されると、印刷を開始できます。

## <span id="page-28-0"></span>印刷サービスの管理

ここで説明する内容は、次のとおりです。

- プリント サーバ詳細の表示 (p.13-29)
- **•** [総合設定の構成\(](#page-29-0)p.13-30)
- [Print Services Administration GUI](#page-31-0) の使用方法(p.13-32)

## <span id="page-28-1"></span>プリント サーバ詳細の表示

印刷サービスを設定すると、WAAS Central Manager GUI を使用して、ネットワークにインストール されている印刷ドライバと WAAS プリント サーバの詳細を表示できます。

表 [13-6](#page-28-2) で、WAAS Central Manager GUI から印刷ドライバとプリント サーバの詳細を表示する方法 について説明します。

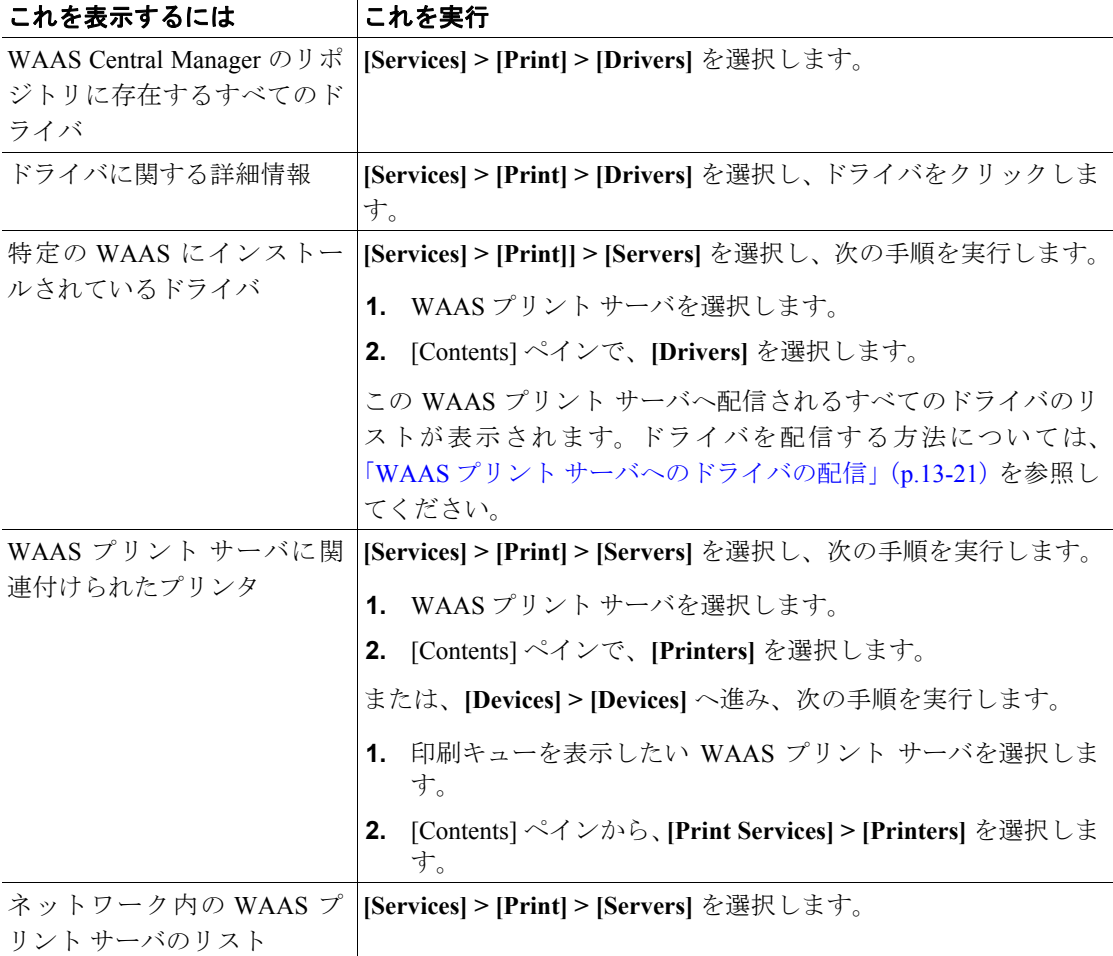

#### <span id="page-28-2"></span>表 **13-6 WAAS Central Manager GUI** からのプリント サーバ詳細の表示

| これを表示するには             | これを実行                                                                                                    |  |
|-----------------------|----------------------------------------------------------------------------------------------------|--|
| 特定のデバイス グループ内の        | [Devices] > [Device Groups] を選択し、次の手順を実行します。                                                                                                    |  |
| WAAS プリント サーバのリ<br>スト | 表示したいプリント サーバを含むデバイス グループの横に<br>1.<br>ある [Edit] アイコンをクリックします。                                                                                                    |  |
|                       | [Contents] ペインから、[Print Services] > [Print Servers] を選<br>2.<br>択します。                                                                                                    |  |
|                       | 選択したデバイス グループに関連付けられたプリント サーバの<br>リストが表示されます。                                                                                                    |  |
| ドライバ配信エラー             | [Services] > [Print] > [Servers] を選択し、[Failed] 列で数値をクリッ<br>クします。                                                                                                    |  |
| プリント サーバ エラー          | [Services] > [Print] > [Servers] を選択し、[Print Server Errors] 列で<br>数値をクリックします。                                                                                                    |  |
| WAAS プリント サーバの        | [Services] > [Print] > [Servers] を選択し、次の手順を実行します。                                                                                                    |  |
| ステータス                 | [Time Stamp] 列を表示し、時刻が 5 分以上前でないことを確<br>1.<br>認します。                                                                                                    |  |
|                       | 各 WAAS プリント サーバは、System.monitoring.collectRate<br>フィールドに指定した周期で、WAAS Central Manager ヘス<br>テータスレポートを送信します (「デフォルトのシステム設<br>定プロパティの変更」(p.9-13) に説明されています)。WAAS<br>プリントサーバがこのレポートを時間通りに送信できない場<br>合、おそらくサーバが停止しています。 |  |
|                       | WAAS プリント サーバが過去 5 分以内にステータス レポー<br>2.<br>トを送信していない場合は、次のようにします。                                                                                                    |  |
|                       | a. [System] > [Logs] > [System Messages] へ進みます。                                                                                                    |  |
|                       | b. メッセージ ログを検索して、WAAS プリント サーバが正<br>しく動作していない理由を確認します。[Node Name] 列を<br>使用すると、特定の WAAS プリント サーバに関する情報<br>を迅速に見つけることができます。                                                                                          |  |

表 13-6 WAAS Central Manager GUI からのプリント サーバ詳細の表示 (続き)

## <span id="page-29-0"></span>総合設定の構成

総合設定を使用すると、WAAS プリント サーバが、それが属するデバイス グループへ配信された ドライバを自動的にダウンロードするように設定できます。たとえば、WAAS プリント サーバが デバイス グループ DG1 に属し、総合設定が有効に設定されている場合、プリント サーバは、DG1 デバイス グループへ配信した任意のドライバを自動的にダウンロードします。ただし、同じプリン ト サーバで総合設定が無効に設定されている場合、プリント サーバは、DG1 デバイス グループへ 配信したドライバをダウンロードしません。

WAAS Central Manager は、すでに WAE デバイスに存在するドライバを再配信しません。たとえば、 WAAS プリント サーバが 2 つのデバイス グループ (DG1 と DG2) に属し、総合設定が有効に設定 されている場合、プリント サーバは、両方のデバイス グループへ配信されているドライバの 1 つ のインスタンスだけをダウンロードします。

WAAS プリント サーバをデバイス グループに追加すると、プリント サーバ用の総合設定が有効に なり、デバイス グループに属するドライバが自動的にプリント サーバへ配信されます。総合設定 が有効になっているときにデバイス グループからプリント サーバを削除すると、どのプリンタも ドライバを使用していない場合、デバイス グループに割り当てられているすべてのドライバがプリ ント サーバから削除されます。

WAAS プリント サーバに総合設定を構成するには、次の手順に従ってください。

ステップ **1** WAAS Central Manager GUI から、**[Devices] > [Devices]** を選択します。

[Devices] ウィンドウが表示されます。

- ステップ **2** 総合設定を構成したい WAAS プリント サーバの横にある **[Edit]** アイコンをクリックします。 [Device Home] ウィンドウが表示されます。
- ステップ **3** [Contents] ペインから、**[Print Services] > [Drivers]** を選択します。

WAAS プリント サーバにインストールされているドライバのリストが表示されます(図 [13-16](#page-30-0) を参 照)。

#### <span id="page-30-0"></span>図 **13-16** 総合設定の構成

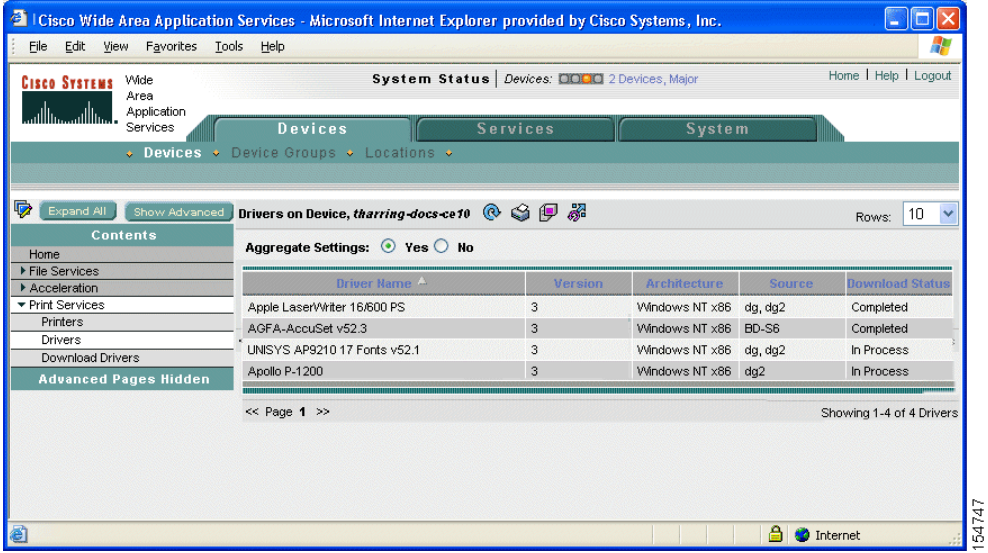

ステップ **4 [Yes]** オプション ボタンをクリックして総合設定を有効にするか、**[No]** をクリックして総合設定を 無効にします。

確認ダイアログボックスが表示されます。

ステップ **5 [OK]** をクリックします。

総合設定を有効にすると、WAAS プリント サーバは、そのデバイス グループへ配信されているす べてのドライバのダウンロードを開始します。

## <span id="page-31-0"></span>**Print Services Administration GUI** の使用方法

Print Services Administration GUI を使用すると、特定の WAAS プリント サーバ用のさまざまな作業 を実行できます。Print Services Administration GUI は、WAAS Central Manager GUI または WAE Manager GUI からアクセスできます。

(注) Print Services Administration GUI にアクセスすると、プリンタの追加のような任意の作業を実行する ときに、print admin アカウントのユーザ名とパスワードを入力するプロンプトが表示されます。 WAE デバイス上の print admin アカウントを作成する方法については、「新しいアカウントの作成」 (p.7-4)を参照してください。

ここで説明する内容は、次のとおりです。

- [Print Services Administration GUI](#page-31-1) を開く (p.13-32)
- **•** [プリンタの追加\(](#page-32-0)p.13-33)
- **•** [プリンタ設定の変更\(](#page-32-1)p.13-33)
- **•** [印刷見出しの有効化\(](#page-33-0)p.13-34)
- **•** プリンタ [クラスタの設定\(](#page-34-0)p.13-35)
- プリントジョブの表示 (p.13-35)

#### <span id="page-31-1"></span>**Print Services Administration GUI** を開く

Print Services Administration GUI は、WAE Device Manager GUI または WAAS Central Manager GUI か ら開くことができます。

WAE Device Manager GUI から Print Services Administration GUI を開くには、次の手順に従ってくだ さい。

- ステップ **1** WAE Device Manager GUI から、**[WAFS Edge] > [Configuration]** を選択します。
- ステップ **2** [Print Services] タブをクリックし、**[Open]** リンクをクリックします。Print Services Administration GUI が表示されます。

WAAS Central Manager GUI から Print Services Administration GUI を開くには、次の手順に従ってく ださい。

ステップ **1** WAAS Central Manager GUI から、**[Services] > [Print] > [Servers]** を選択します。

ネットワークにインストールされている WAAS プリント サーバのリストが表示されます。

- ステップ **2** 管理したい WAAS プリント サーバの横にある 「**Edit**」アイコンをクリックします。
- ステップ **3** [Contents] ペインから、**[Printers]** または **[Drivers]** を選択します。
- ステップ **4** ツール バーの **[Print Services Administration]** アイコンをクリックします。

Print Services Administration GUI が表示されます。

### <span id="page-32-0"></span>プリンタの追加

WAAS プリント サーバにプリンタを追加する方法については、「WAAS プリント [サーバへのプリ](#page-12-0) [ンタの追加」\(](#page-12-0)p.13-13)を参照してください。

#### <span id="page-32-1"></span>プリンタ設定の変更

既存のプリンタの設定を変更するには、次の手順に従ってください。

ステップ **1** Print Services Administration GUI の [Printers] タブから、変更するプリンタを選択します。

[Modifying Printer] ウィンドウが表示されます(図 [13-17](#page-32-2) を参照)。

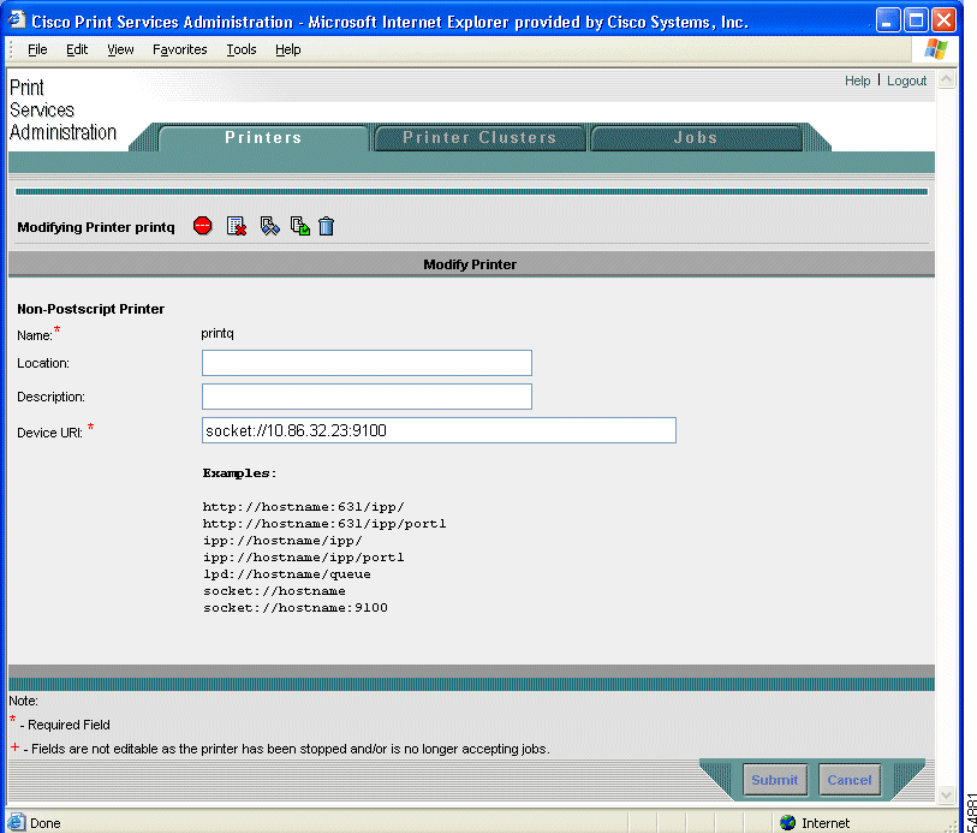

#### <span id="page-32-2"></span>図 **13-17** プリンタ設定の変更

このウィンドウを使用して、位置、説明、およびデバイス URI 設定を変更します。[Name] フィー ルドは変更できません。また、対応するアイコンをクリックして、次の作業を実行できます。

- **• [Print a test page]**(PostScript プリンタ専用)― テスト ページがプリンタへ印刷されます。
- **• [Configure printer]**(PostScript プリンタ専用)― 開始および終了見出しページ オプションを設 定できる [Configure Printer] ウィンドウが表示されます。詳細については[、「印刷見出しの有効](#page-33-0) 化」([p.13-34](#page-33-0))を参照してください。
- **• [Stop/Start the printer]** ― プリンタを開始および停止できます。プリンタを停止する前に、確認 を求める警告メッセージが表示されます。
- **• [Accept/Reject Jobs]** ― このプリンタへジョブを送信できるかどうかを決定できます。
- **• [Show Completed Jobs]** ― このプリンタ用に完了したジョブだけを表示する [Job Listing] ページ を表示します。詳細については、「プリント [ジョブの表示」\(](#page-34-1)p.13-35)を参照してください。
- **• [Show Active Jobs]** ― このプリンタ用のアクティブなジョブだけを表示する [Job Listing] ページ を表示します。詳細については、「プリント [ジョブの表示」\(](#page-34-1)p.13-35)を参照してください。
- **• [Delete this printer configuration]** ― このプリンタを削除できます。プリンタがプリンタ クラス タに属する場合、プリンタを削除すると、プリンタがクラスタから削除されます。プリンタが クラスタ内の唯一のプリンタである場合は、クラスタ自体が削除されます。
- ステップ **2** 次の設定のいずれかを変更します。
	- **• [Location]** ― プリンタのユーザ指定位置(最大 127 文字)。
	- **• [Description]** ― プリンタのユーザ指定の説明(最大 127 文字)。
	- **• [Device URI]**(必須)― デバイス URI は、次の形式のプリンタのアドレスです。 *protocol://server:port/queue*

最大 1024 文字まで使用できます。許可されるプロトコルは、lpd、socket、ipp、および http だ けです。プロトコルの妥当性検査は実行されますが、それ以上の URI 文字列検査は実行されま せん。正しく入力するためのヒントとして、URI の例のリストが表示されます。特定のプリン タの情報(プリンタポート、プロトコル)は、プリンタメーカーのマニュアル、プリンタのテ ストページ、またはプリンタの前面パネルから取得できます。

(注) これらのフィールドは、プリンタが動作している場合のみ設定できます。プリンタが停止 しているか、ジョブを拒否している場合、フィールドは読み取り専用になり、プリンタ ス テータスを示すメッセージが表示されます。

ステップ **3 [Submit]** をクリックして、変更を保存します。

印刷キューの変更は、1 分以内にクライアントに表示されます。

#### <span id="page-33-0"></span>印刷見出しの有効化

各プリント ジョブ用の開始または終了見出しを有効にするには、次の手順に従ってください。

ステップ **1** Print Services Administration GUI の [Printers] タブから、変更するプリンタを選択します。

[Modifying Printer] ウィンドウが表示されます(図 [13-17](#page-32-2) を参照)。

**ステップ2** ツール バーの [Configure] ボタン (図) をクリックします。

[Configuring Printer] ウィンドウが表示されます(図 [13-18](#page-34-2) を参照)。

#### <span id="page-34-2"></span>図 **13-18** 開始および終了印刷見出しの設定

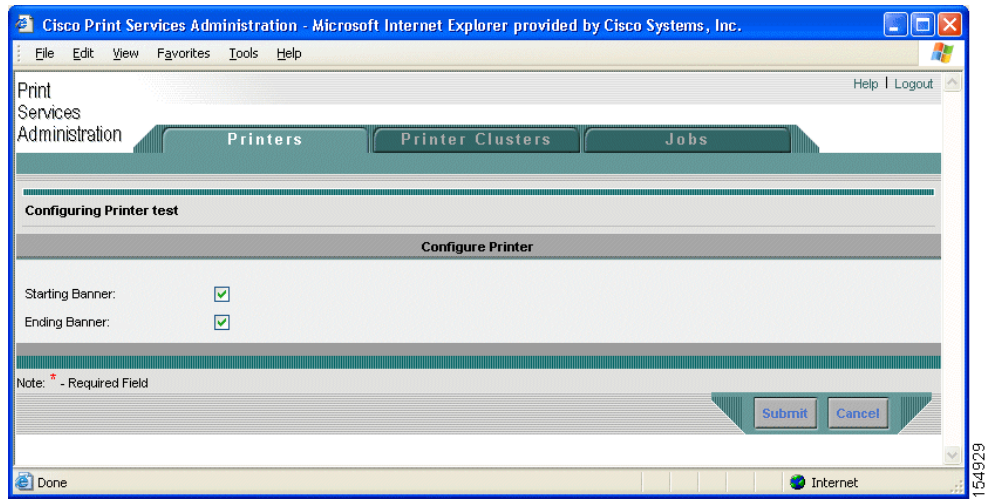

ステップ **3** 有効にしたい見出しオプションの横にあるチェック ボックスを選択します。

- **• [Starting Banner]** ― 各ジョブ用の開始見出しの印刷を有効にします。
- **• [Ending Banner]** ― 各ジョブ用の終了見出しの印刷を有効にします。

開始および終了見出しは、同じ情報を印刷します。これらのオプションを使用すると、ページ上の 見出しの位置を選択できます。

ステップ **4 [Submit]** をクリックします。

(注) PostScript 非対応プリンタを間違って PostScript プリンタとして指定し、見出しページを有効にする と、プリンタは、「%!PS-Adobe-3.0. %% …」のようなものと多くの空白のページを印刷します。こ のメッセージは、プリンタ設定が正しくないことを示しています。有効なテスト ページと見出し ページを印刷するには、プリンタの PostScript 機能を正しく指定する必要があります。

#### <span id="page-34-0"></span>プリンタ クラスタの設定

プリンタ クラスタを設定する方法については、「プリンタ [クラスタの追加」\(](#page-14-0)p.13-15)を参照して ください。

## <span id="page-34-1"></span>プリント ジョブの表示

Print Services Administration GUI の [Jobs] タブを使用して、完了したジョブとアクティブなジョブの リストを表示します。

ページは、次のジョブ詳細を表示します。

- **• [ID]** ― プリンタ名とシーケンス番号を連結して生成されます。
- **• [Name]** ― 印刷するために選択したジョブの名前。
- **• [Size]** ― ジョブのサイズ。
- **• [Status]** ― 報告されたジョブのステータス。[Active Job Listing] ページだけで使用できます。

**• [Completion Time]** ― 報告されたジョブの完了日時。[Completed Job Listing] ウィンドウだけで 使用できます。

[Completed Job Listing] ウィンドウ (図 [13-19](#page-35-0) を参照) は、まだスプール領域 (/local/local1/spool/cups) にあるジョブだけを表示します。スプール領域は、最後に完了した 500 ジョブを保持し、サイズは 1GB に制限されています。完了ジョブ数の制限に達すると、完了した最新のジョブを保存するため に最も古いジョブが削除されます。スプール領域からジョブを削除すると、[Completed Job Listing] ウィンドウに表示されなくなります。

#### <span id="page-35-0"></span>図 **13-19 [Completed Job Listing]** ウィンドウ

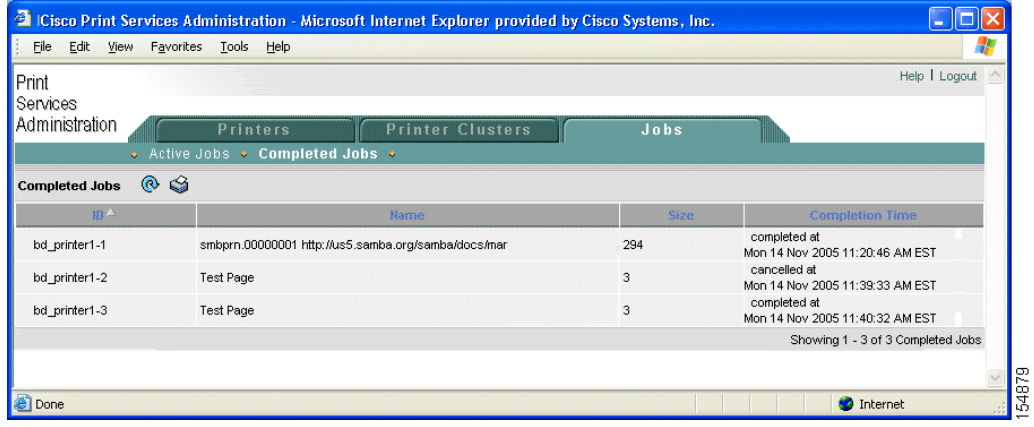

[Active Job Listing] ウィンドウ(図 [13-20](#page-35-1) を参照)では、ジョブの横にある対応するアイコンをク リックして次の作業を実行することもできます。

- **• [Stop Job]** ― 選択したジョブを停止します。
- **• [Delete Job]** ― 選択したジョブを削除します。

[Active Job Listing] ウィンドウは、完了していないまたは取り消されていないすべてのプリント ジョ ブを表示します。

#### <span id="page-35-1"></span>図 **13-20 [Active Job Listing]** ウィンドウ **—** ジョブの停止と削除が可能

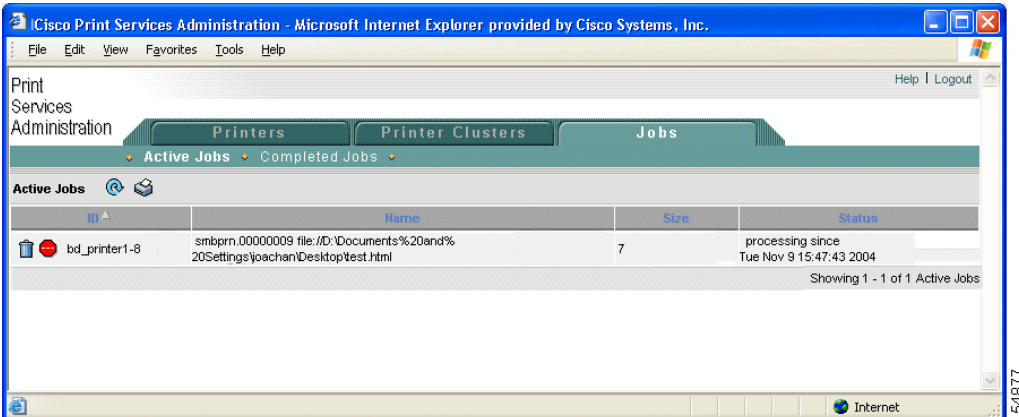

## <span id="page-36-0"></span>印刷サービスのトラブルシューティング

トラブルシューティング問題は、次のカテゴリに分けて説明します。

- **•** [一般的な既知の問題\(](#page-36-1)p.13-37)
- **•** [ログインとアクセスの問題\(](#page-36-2)p.13-37)
- **•** [印刷問題の防止\(](#page-37-0)p.13-38)
- [WAAS Central Manager](#page-38-0) と WAAS CLI 間の通信について (p.13-39)

『*[Using the Print Utilities to Troubleshoot and Fix Samba Driver Installation Problems](http://www.cisco.com/en/US/products/ps6870/prod_troubleshooting_guide09186a00807afaaa.html)*』も参照してくださ い。このマニュアルでは、多くの共通の Samba 印刷ドライバのインストールの問題に対する、印刷 ユーティリティ ツールを使用したトラブルシューティングと解決の方法を説明しています。

## <span id="page-36-1"></span>一般的な既知の問題

WAAS 印刷サービスに関する一般的な既知の問題は、次のとおりです。

- **•** Linksys デバイスは、IPP 1.1 印刷をサポートしていません。LPD プロトコルだけを使用してく ださい。
- **•** Linksys URI は、Linksys ユーザ ガイドに指定されているように、P1/2/3 の代わりに L1/2/3 を使 用する必要があります。
- **•** Windows クライアントで、Windows Print Queue ステータスが正しく更新されない場合がありま す。その場合は、F5 キーを押して手動で更新してください。
- **•** Print Services Administration GUI でプリンタを追加すると、プリンタが Windows クライアント システムに表示されるまでに最大 1 分かかる場合があります。
- **•** プリンタ ステータスとエラー メッセージが、印刷クライアントに表示されない場合がありま す。
- **•** サポートされているプリンタは、IP ベースのネットワーク プリンタだけです。直接接続プリン タがある場合は、パラレル / シリアル /USB IP アダプタを使用してください。
- **•** 中央レポジトリにドライバをロードするときに「Access is denied」エラーが表示される場合は、 ドライバ ファイルが読み取り専用でなく、読み取り / 書き込みになっていることを確認してく ださい。
- **•** TDB ファイルが壊れていると、印刷問題が発生する場合があります。これらのファイルを検査 するには、**windows-domain diagnostics** CLI コマンドを使用してください。このコマンドの詳細 については、『*Cisco Wide Area Application Services Command Reference*』を参照してください。

## <span id="page-36-2"></span>ログインとアクセスの問題

WAAS 印刷サービスを使用するとき、次のログインとアクセスの問題が発生する場合があります。

- **•** 認証情報は、*syslog.txt* ファイルに入っています。**smb-conf** 詳細設定コマンドを使用して関連す る smb.conf ディレクティブを追加すると、このファイルでログ レベルを上げることができま す。詳細については、『*Cisco Wide Area Application Services Command Reference*』を参照してくだ さい。
- **•** Windows から WAAS プリント サーバにアクセスできない場合は、Windows からログアウトし、 次のコマンドを入力する必要があります。

net use \\*WAE\_netbios\_name*\print\$ \* /USER:*username*

*WAE\_netbios\_name* 値は、WAAS Central Manager デバイスの NetBIOS です。*username* は、「[print](#page-9-0) admin [特権を持つアカウントの作成」\(](#page-9-0)p.13-10)で指定したユーザ名です。

**•** admin ユーザがプリンタにドライバを追加できない場合、ユーザは Windows からログアウトし、 次のコマンドを入力する必要があります。

net use \\*WAE\_name*\print\$ \* /USER:*username*

*WAE\_name* は、WAAS Central Manager デバイスのホスト名または IP アドレスです。*username* は、「個々の WAAS プリント [サーバへの印刷ドライバのインストール」\(](#page-19-0)p.13-20)で作成した アカウントの名前です。

- **•** ユーザ名の問題を防止するには、次のガイドラインに従ってください。
	- WAAS Central Manager は、大文字と小文字を区別しないで固有のユーザ名を検査します (たとえば、「user1」と「User1」は同じであり、両方を追加することはできません)。
	- ユーザを作成するための CLI コマンドは大文字と小文字を区別するので、CLI を使用する と、user1 と User1 の両方を追加できます。

## <span id="page-37-0"></span>印刷問題の防止

WAAS 印刷サービスを使用するときに印刷問題を防止するには、次のガイドラインに従ってくださ い。

- **•** クラスタを使用するときは、常にクラスタ設定ウィンドウを使用し、クラスタ メンバーを個別 に設定しないでください。メンバーがただ 1 つのクラスタでも、この処理により、動作が不安 定になる場合があります。
- **•** プリンタ クラスタには、同じ機能を持つプリンタを入れる必要があります。正しく設定しない と、印刷エラーになる場合があります。プリンタを削除すると、関連するクラスタからもその プリンタが削除されます。
- **•** 印刷テスト ページと見出しページは、PostScript プリンタだけでサポートされています。 PostScript 非対応プリンタでは、正しく印刷されません。
- **•** ポイントして印刷が動作しない場合は、「WAAS プリント [サーバへのドライバの配信」\(](#page-20-0)p.13-21) の説明に従って、ドライバが正しく WAAS プリント サーバへ配信されていることを確認して ください。
- **•** ジョブは、最初から再度印刷されます。設定変更のために WAAS 印刷サービスが再起動する と、印刷中のジョブは再度印刷されます。
- **•** ジョブが印刷されない場合は、次のことを実行します。
	- プリンタが動作していることを確認します。
	- URI が正しく設定されていることを確認します。
	- プリンタが停止していない、または WAAS 印刷サービス設定でジョブが拒否されていない ことを確認します。
	- プリント サーバ上のエッジ サービスが有効で、動作していることを確認します。
	- **smbd** プロセスと **cupsd** プロセスの両方が動作していることを確認します。
	- スプール ディレクトリが一杯になっていないことを確認します。
	- プリンタ ドライバが正しく配信されていることを確認します。詳細については[、「印刷ド](#page-25-1) [ライバの初期化」\(](#page-25-1)p.13-26)を参照してください。
- **•** WAAS プリント サーバの NetBIOS 名の変更を最小限に抑えます。NetBIOS 名を変更する必要 がある場合は、WAAS Central Manager GUI または **windows-domain** CLI コマンドを使用します。
- **•** PostScript ジョブが PostScript 非対応プリンタへ送信されると、「%!PS-Adobe-3.0...」メッセージ が表示されます。これを解決するには、プリンタを PostScript 非対応に設定するか、プリント ジョブを PostScript プリンタへ送信します。
- **•** エッジ 上のプリンタで拡張機能用のチェック ボックスを選択できない場合は、「Enable advanced printing features」が、クライアント プリンタ ドライバが Enhanced Metafile Spooling (EMF)を使用してプリント サーバと通信できるようにしている場合があります。

WAAS プリント サーバは印刷形態に変換しないため、WAAS 印刷サービスは、EMF でなく、 RAW スプールだけをサポートしています。クライアントは、プリント ジョブを印刷形態に変 換し、プリンタがそのジョブを受信しているかのように、RAW 形式でジョブを送信します。

(注) RAW スプールのためにプリンタ機能は失われません。ただし、WAAS プリント サーバに よる印刷形態への変換機能だけが失われます。RAW スプールでは、プリント サーバでな く、クライアントが、印刷形態への変換を実行します。

## <span id="page-38-0"></span>**WAAS Central Manager** と **WAAS CLI** 間の通信について

WAAS Central Manager または WAAS CLI を使用して印刷サービスを設定できるため、これらのツー ル間の次の通信に注意する必要があります。

 $\begin{picture}(20,20) \put(0,0){\line(1,0){10}} \put(15,0){\line(1,0){10}} \put(15,0){\line(1,0){10}} \put(15,0){\line(1,0){10}} \put(15,0){\line(1,0){10}} \put(15,0){\line(1,0){10}} \put(15,0){\line(1,0){10}} \put(15,0){\line(1,0){10}} \put(15,0){\line(1,0){10}} \put(15,0){\line(1,0){10}} \put(15,0){\line(1,0){10}} \put(15,0){\line(1$ 

(注) CUPSを再起動すると、一時的にプリントジョブが中断されることがあります。

- **•** 印刷サービスが動作していない場合、WAAS Central Manager GUI では、Print Services Administration GUI 用の [Open] リンクが無効になっています。WAAS Central Manager をロード してから CLI で **no print-services enable** グローバル設定コマンドを入力して印刷サービスを停 止すると、印刷サービスにアクセスするときに「The page cannot be displayed」メッセージが表 示されます。
- **•** WAAS Central Manager GUI または CLI から設定を変更した場合は、Samba および CUPS ソフト ウェアを再起動する必要があります。再起動時には、プリント サービスの可用性と動作が一時 的に中断されます。設定に変更を加える前に、ユーザによる確認が必要です。

印刷サービス CLI の詳細については、『*Cisco Wide Area Application Services Command Reference*』を 参照してください。